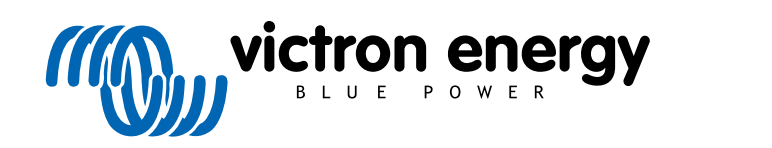

**DEUTSCH** 

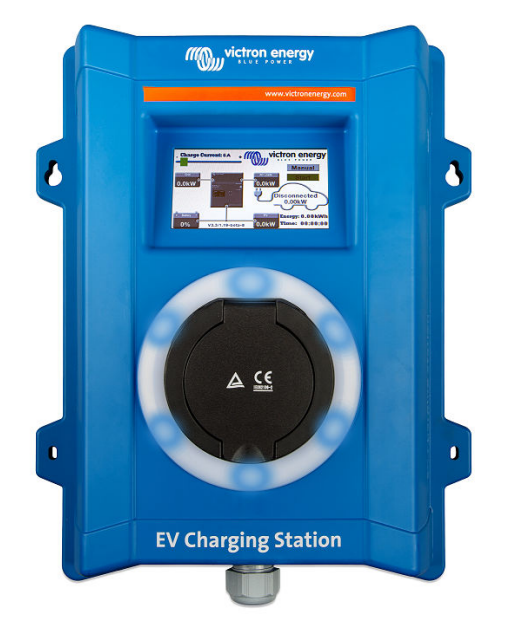

# **Handbuch – EV Charging Station**

rev 06 - 05/2023 Diese Handbuch ist auch im [HTML5](https://www.victronenergy.com/media/pg/EV_Charging_Station/de/index-de.html?_ga=2.190232099.985632414.1676271428-1468887778.1617717896)-Format verfügbar.

# **Inhaltsverzeichnis**

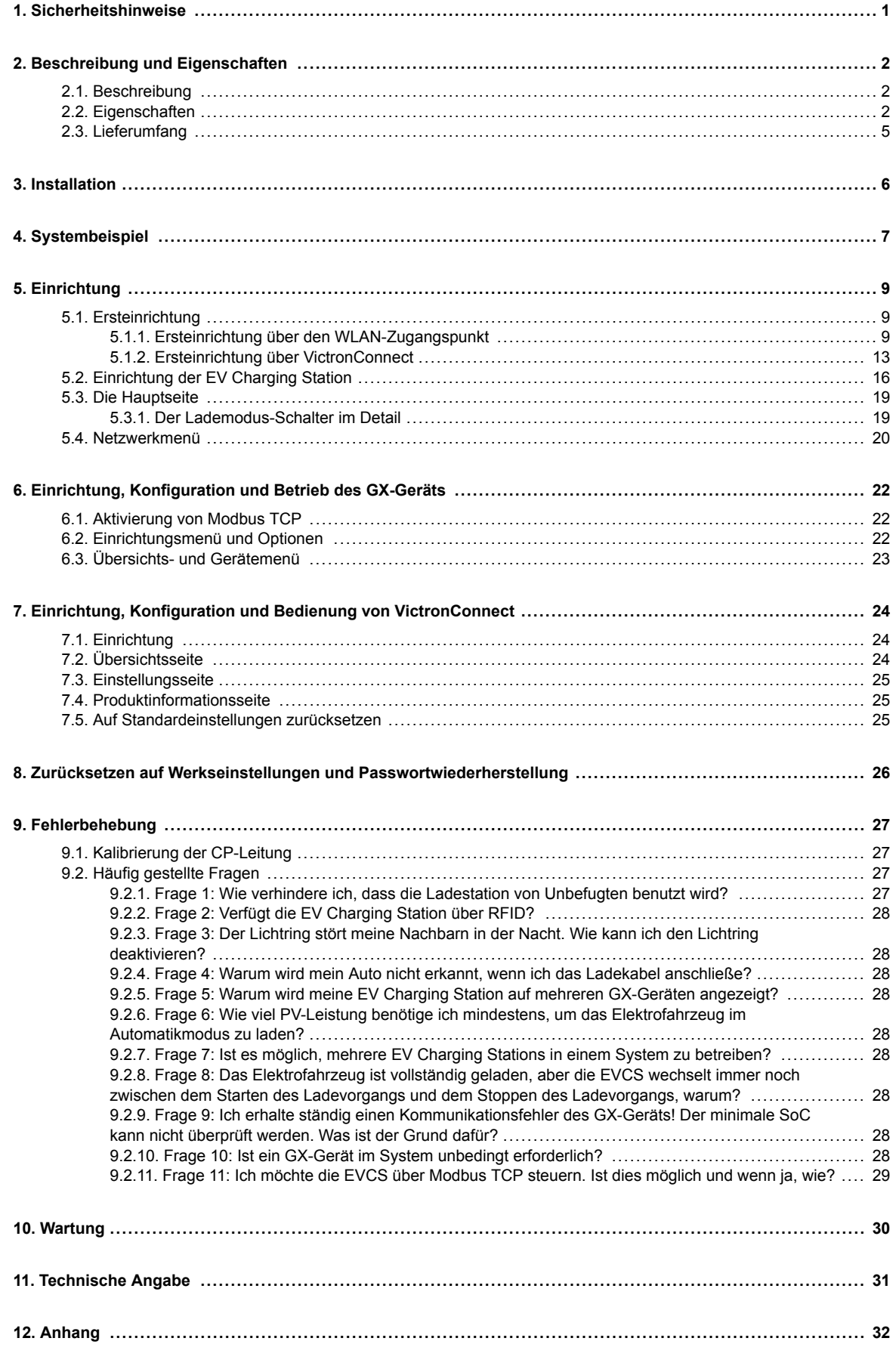

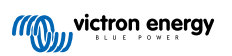

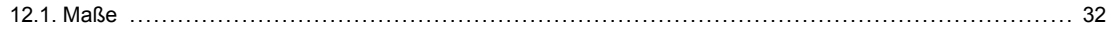

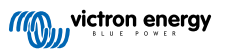

### <span id="page-3-0"></span>**1. Sicherheitshinweise**

Bitte lesen Sie zur Vermeidung von Brandgefahr, Stromschlägen, Verletzungen oder Geräteschäden die folgenden Sicherheitshinweise, bevor Sie die EV Charging Station benutzen.

Installations- und Einstellarbeiten dürfen nur von qualifiziertem Personal durchgeführt werden. Um die Gefahr eines Stromschlags zu verringern, sollten Sie keine anderen als die in der Betriebsanleitung angegebenen Wartungsarbeiten durchführen, außer Sie sind dafür qualifiziert.

Befolgen Sie bei den Elektroarbeiten die örtlichen Verkabelungsstandards und Bestimmungen für elektrische Installationen sowie die vorliegende Installationsanleitung. Der Netzanschluss muss gemäß den vor Ort geltenden Bestimmungen für Elektroinstallationen erfolgen.

Dieses Produkt wurde in Übereinstimmung mit entsprechenden internationalen Normen und Standards entwickelt und erprobt. Die Ladesäule darf nur für den vorgesehenen Verwendungszweck und in Übereinstimmung mit den angegebenen Betriebsparametern eingesetzt werden.

#### **Warn- und Vorsichtshinweise:**

ÆΝ

• Installieren Sie die Ladesäule niemals in der Nähe von Feuerquellen, explosiven Materialien, brennbaren Gegenständen oder anderen entzündlichen Quellen. Verwenden Sie sie niemals an Orten, an denen es zu Gas- oder anderen chemischen Explosionen kommen kann.

- Sie muss immer mit dem Untergrund verbunden sein, da sie sonst nicht geladen werden kann.
- Schalten Sie die EV Charging Station aus, bevor Sie sie installieren oder Arbeiten an ihr vornehmen.
- Stellen Sie sicher, dass Kinder bei der Benutzung der Anlage unter Aufsicht stehen.
- Stecken Sie keine Finger, Gegenstände oder scharfe Metallteile in die Kabelanschlüsse. Stecken Sie keine Gegenstände in andere Teile der EV Charging Station.
- Benutzen Sie die Anlage nicht, wenn das Netzkabel oder das Ladekabel gebrochen ist, Anzeichen von Beschädigungen aufweist oder nicht ordnungsgemäß funktioniert.
- Benutzen Sie die EV Charging Station nicht, wenn diese defekt, rissig, beschädigt oder nicht funktionsfähig ist.
- Üben Sie zur Vermeidung von Stürzen und Beschädigungen keine starke Kraft auf die Anlage aus.
- Verwenden Sie keine scharfen Gegenstände, um das Produkt zu beschädigen.
- Warten Sie die Anlage nicht selbst, öffnen Sie sie nicht, nehmen Sie sie nicht auseinander und nehmen Sie keine Änderungen daran vor. Wenden Sie sich an Ihren Victron Energy-Vertriebspartner.
- Berühren Sie keine stromführenden Teile.
- Legen Sie die an die Ladestation angeschlossenen Ladekabel nicht ins Wasser.
- Vergewissern Sie sich, dass der Erdungsanschluss ordnungsgemäß ausgeführt ist, um Schäden an der Anlage zu vermeiden.
- Transportieren Sie die Ladesäule sorgfältig in der Originalverpackung, um Schäden an ihr und ihren Komponenten zu vermeiden.
- Lagern Sie sie in einer trockenen Umgebung bei Temperaturen zwischen -20 °C und 60 °C.
- Betreiben Sie sie nicht bei Temperaturen außerhalb der zulässigen Betriebstemperatur von -25 ˚C bis 50  $^{\circ}$ C.
- Da die EV Charging Station die Funktion bestimmter medizinischer elektronischer Implantate beeinträchtigen kann, erkundigen Sie sich vor der Verwendung der Anlage beim Hersteller Ihrer elektronischen Ausrüstung nach möglichen Nebenwirkungen.

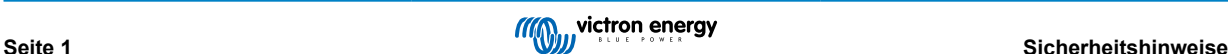

### <span id="page-4-0"></span>**2. Beschreibung und Eigenschaften**

### **2.1. Beschreibung**

Die EV Charging Station mit ihren dreiphasigen und einphasigen Lademöglichkeiten integriert sich dank ihrer [GX-](https://www.victronenergy.com/live/venus-os:start)[Geräteverbindung](https://www.victronenergy.com/live/venus-os:start) über WLAN nahtlos in die Victron-Umgebung und ermöglicht eine einfache Bedienung und Steuerung über Bluetooth und die [VictronConnect App.](https://www.victronenergy.de/panel-systems-remote-monitoring/victronconnect) Sie liefert maximal 22 kW AC im dreiphasigen Betrieb und 7,3 kW im einphasigen Betrieb. Ein integrierter 4,3-Zoll-LCD-Touchscreen erlaubt eine einfache Überwachung und Steuerung.

Diese EV Charging Station ist nicht nur vollständig mit einem Victron Energy GX-Gerät und einem VRM kompatibel, sondern kann auch so eingestellt werden, dass überschüssige Solarenergie direkt zum Laden Ihres Fahrzeugs verwendet wird, wenn bestimmte Parameter erfüllt sind. Weitere Informationen finden Sie im Kapitel [Einrichtung der EV Charging Station \[16\].](#page-18-0)

Das robuste Kunststoffgehäuse ist witterungsbeständig und kann sowohl im Innen- als auch im Außenbereich montiert werden.

Ein programmierbarer RGB-Leuchtring um den Ladeanschluss (Typ 2 Ladestecker für Elektrofahrzeuge) ermöglicht eine schnelle Bestimmung des Gerätezustands und kann über die integrierte Webschnittstelle so programmiert werden, dass je nach aktuellem Zustand (nicht angeschlossen, lädt, fertig geladen usw.) unterschiedliche Lichteffekte angezeigt werden.

### **2.2. Eigenschaften**

#### **Drei Betriebsmodi:**

1. **Automatikmodus zur Gewährleistung des maximalen Wirkungsgrades des PV-Systems**

Dank der nahtlosen Integration der EV Charging Station in die übrige Victron-Installation erkennt sie, wenn überschüssiger Strom zur Verfügung steht, und nutzt nur diesen Strom zum Laden des Fahrzeugs. Beachten Sie, dass dieser Modus ein GX-Gerät in Ihrem System erfordert und die Kommunikation zwischen GX-Gerät und EVCS aktiviert sein muss. Einzelheiten finden Sie im Kapitel [Einrichtung der EV Charging Station \[16\]](#page-18-0).

Anstatt die überschüssige Energie zu verlieren, wenn die Batterien voll sind und beispielsweise zu einem niedrigeren Preis in das Netz einzuspeisen, wird die Energie in der Batterie des Fahrzeugs gespeichert.

- Nahtlose Integration in die Victron-Installation
- Erkennt, wenn überschüssige Energie verfügbar ist und verwendet nur diese zum Aufladen des Fahrzeugs, bevor sie ins Netz eingespeist wird
- Sorgt für maximalen PV-Wirkungsgrad
- Der batteriebetriebene Algorithmus (standardmäßig verwendet) für den Automatikmodus stellt sicher, dass der Automatikmodus auch ohne Netzanschluss funktioniert

#### **Wie funktioniert es?**

Die EVCS startet das Laden automatisch, wenn das Fahrzeug angeschlossen ist und die folgenden Bedingungen erfüllt sind:

- 1. Der Stromladezustand liegt oberhalb des Wertes "Laden bei Sicherungsbatterie-SoC (%) beginnen".
- 2. Es ist genügend überschüssiger Solarstrom vorhanden, wobei der überschüssige Solarstrom wie folgt berechnet wird:
	- Überschüssiger Solarstrom = Gesamte PV-Produktion Wechselstromlasten (ohne Autoverbrauch) = 1380 W (230 V x 6 A)

Im obigen Beispiel wurde der Wert für den minimalen Ladestrom (ab 6 A) auf 6 A gesetzt. Der benötigte überschüssige Solarstrom erhöht sich entsprechend, wenn ein höherer Wert für den minimalen Ladestrom (ab 6 A) eingestellt wird. Einzelheiten zu beiden Parametern finden Sie im Kapitel [Einrichtung der EV Charging Station \[16\]](#page-18-0).

#### 2. **Manueller Modus zur Konfiguration des Ausgangsstroms**

Der manuelle Modus ermöglicht einen konfigurierbaren Ausgangsstrom zwischen 6-32 A.

Die Ladeleistung kann auf mehrere Arten gesteuert werden:

- Mit dem Schieberegler auf dem LCD-Touchscreen
- Mithilfe der Webschnittstelle über einen Webbrowser
- Über den Touchscreen eines GX-Gerätes wie dem [GX Touch 50 und dem GX Touch 70](https://www.victronenergy.de/panel-systems-remote-monitoring/gx-touch-50)
- Über die Fernbedienungskonsole
- Über die Bedienelemente auf dem Dashboard unseres VRM-Portals (erfordert ein GX-Gerät)
- Über Bluetooth und die VictronConnect App

Dadurch kann der Ladevorgang unabhängig von der Stromerzeugung manuell gestartet oder gestoppt werden, wenn ein Fahrzeug an die Ladestation angeschlossen ist.

### 3. **Zeitgesteuerter Modus für automatisches Laden in benutzerdefinierten Zeitintervallen**

Der Zeitplaner ermöglicht das Aufladen zu verschiedenen Zeiten, z. B. über Nacht, wenn der Netzstrom billiger ist.

Zusätzlich zur Start- und Endzeit können Sie verschiedene Parameter wie Ladestrom und Intervall festlegen.

Die EVCS startet dann das Laden gemäß den Einstellungen des Zeitplans.

#### **WLAN-Kommunikation WLAN 802.11 b/g/n zur Konfiguration, Steuerung und Überwachung**

Das interne WLAN-Modul kann sowohl für die Ersteinrichtung, die Steuerung als auch für die Überwachung im Access Point-Modus oder im Stationsmodus konfiguriert werden.

#### **Bluetooth-Kommunikation über VictronConnect**

Die integrierte Bluetooth-Funktion ermöglicht die einfache Überwachung und Steuerung der EV Charging Station über [VictronConnect](https://www.victronenergy.de/panel-systems-remote-monitoring/victronconnect) von jedem Mobilgerät aus, wie z. B. einem iPhone, iPad oder Android-Telefon.

Weitere Informationen erhalten Sie im Kapitel [Einrichtung, Konfiguration und Betrieb von VictronConnect \[24\]](#page-26-0).

#### **Integration in GX-Geräte**

Die EV Charging Station kann über ein GX-Gerät, wie ein [Cerbo GX](https://www.victronenergy.de/panel-systems-remote-monitoring/cerbo-gx), und eine Fernbedienungskonsole konfiguriert und überwacht werden.

Weitere Informationen erhalten Sie im Kapitel [Einrichtung, Konfiguration und Betrieb eines GX-Geräts \[22\]](#page-24-0).

### **Integration in das VRM-Portal**

Im VRM-Portal stehen mehrere Optionen zur Verfügung:

- Echtzeitberichte
- Benutzerdefinierte Berichte für konfigurierbare Zeiträume
- Erweiterte Funktionen, wie z. B. Fernaktualisierungen der Firmware
- Änderung von Modus und Ladestrom über die Dashboard-Steuerung auf dem VRM-Portal und das Starten und Stoppen des Ladevorgangs

Die Steuerung und Überwachung ist auch über die VRM-App (Download im App Store oder bei Google Play) und die [Widgets der](https://www.victronenergy.com/media/pg/VRM_app_Widgets/de/index-de.html) [VRM-App](https://www.victronenergy.com/media/pg/VRM_app_Widgets/de/index-de.html) direkt über den Startbildschirm eines Mobilgeräts möglich.

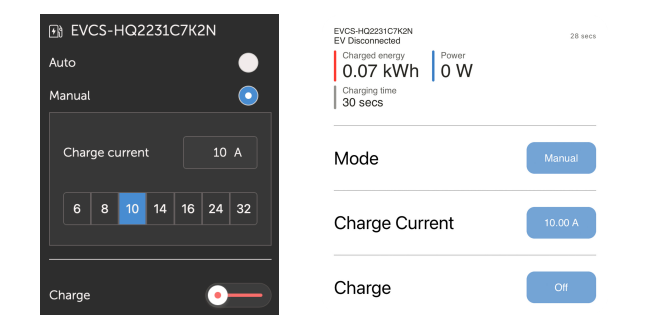

Ausführliche Informationen finden Sie in der [Dokumentation des VRM-Portals.](https://www.victronenergy.com/live/vrm_portal:start)

#### **LCD-Touchscreen**

Die Ladestation verfügt über einen integrierten 4,3-Zoll-LCD-Touchscreen zur Überwachung und Steuerung.

#### **Leuchtring zur schnellen Anzeige des Gerätes**

Darüber hinaus verfügt es über einen vollständig programmierbaren RGB-Lichtring um den Ladeanschluss herum, mit dem sich der Gerätezustand schnell feststellen lässt. Dieser kann über die Webschnittstelle so programmiert werden, dass je nach aktuellem Zustand (getrennt, lädt, fertig geladen usw.) unterschiedliche Lichteffekte angezeigt werden.

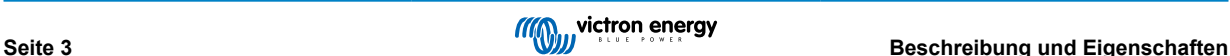

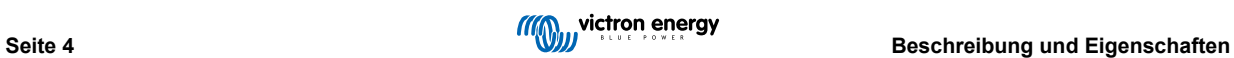

### <span id="page-7-0"></span>**2.3. Lieferumfang**

• EV Charging Station mit mitgelieferter 28-mm-Nylonkabelverschraubung für Stromkabel mit einem Durchmesser von bis zu 19 mm

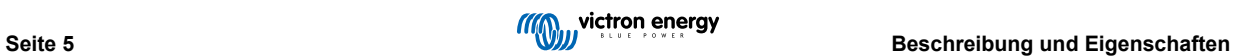

### <span id="page-8-0"></span>**3. Installation**

Dieses Produkt darf nur durch qualifiziertes Fachpersonal (zugelassene Elektriker) eingebaut werden.

Es sowohl für die Wand- als auch die Mastmontage (vertikale Oberfläche) geeignet. In jedem Fall sollte die Montageoberfläche fest und eben sein.

#### **Vorsichtsmaßnahmen**

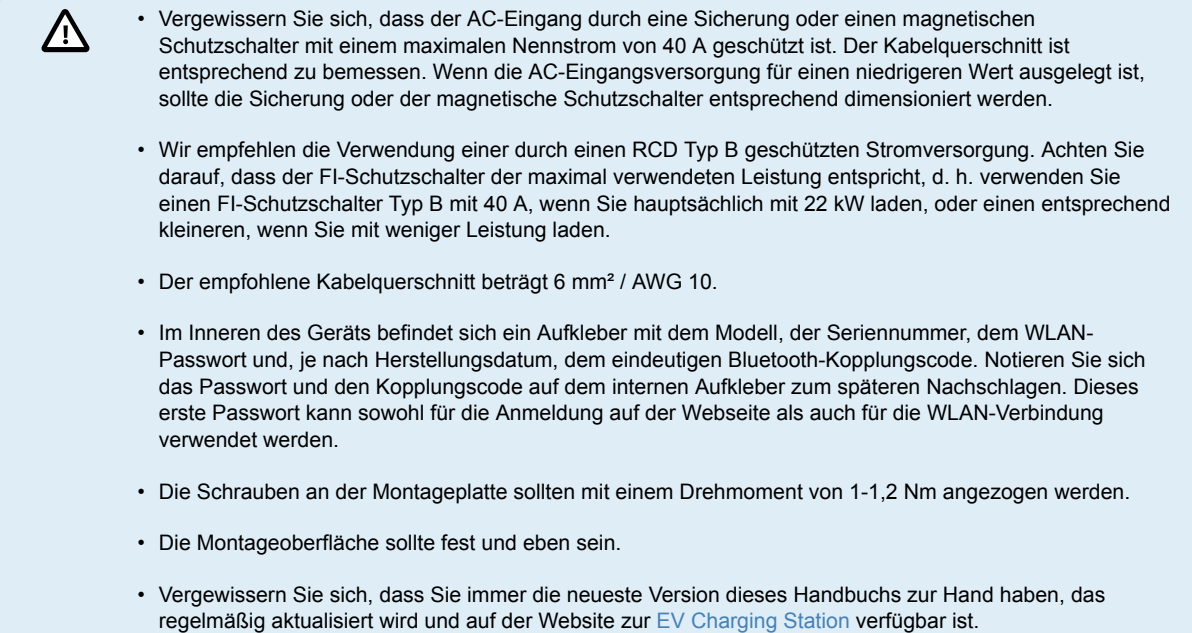

### **Installationsschritte:**

- **1.** Entfernen Sie die schwarze Montageplatte, indem Sie die 8 Schrauben lösen.
- **2.** Markieren Sie die Stelle an der Wand, an der das Gerät montiert werden soll, mit Hilfe der entfernten Montageplatte als Vorlage.
- **3.** Bohren Sie 4 Löcher mit Dübeln für die Installation.
- **4.** Messen Sie eine geeignete Stelle aus und bohren Sie zur Verlegung des Kabels ein Loch durch die Wand (wenn das Hauptversorgungskabel aus dem Inneren des Gebäudes kommt).
- **5.** Beschriften Sie jedes einzelne Kabel und führen Sie es durch die Wand, die Nylondurchführung, die Tülle und in die Ladestation.
- **6.** Bringen Sie die Kabelenden mit Aderendhülsen an und schließen Sie sie an den entsprechenden Stellen an.
- **7.** Wenn es sich um eine einphasige Installation handelt, verwenden Sie die Anschlüsse L1, Nullleiter und Erde.
- **8.** Ziehen Sie die Nylondurchführung um das Kabel fest.
- **9.** Bringen Sie die schwarze Platte an der Ladestation an und schrauben Sie die 8 Schrauben wieder fest.
- **10.** Befestigen Sie die Station an der Wand.

Ein Installationsbeispiel finden Sie in diesem Video:

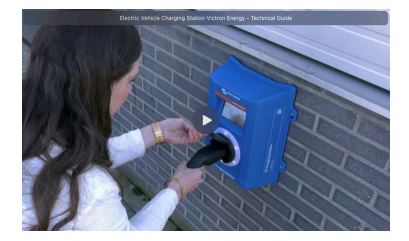

# <span id="page-9-0"></span>**4. Systembeispiel**

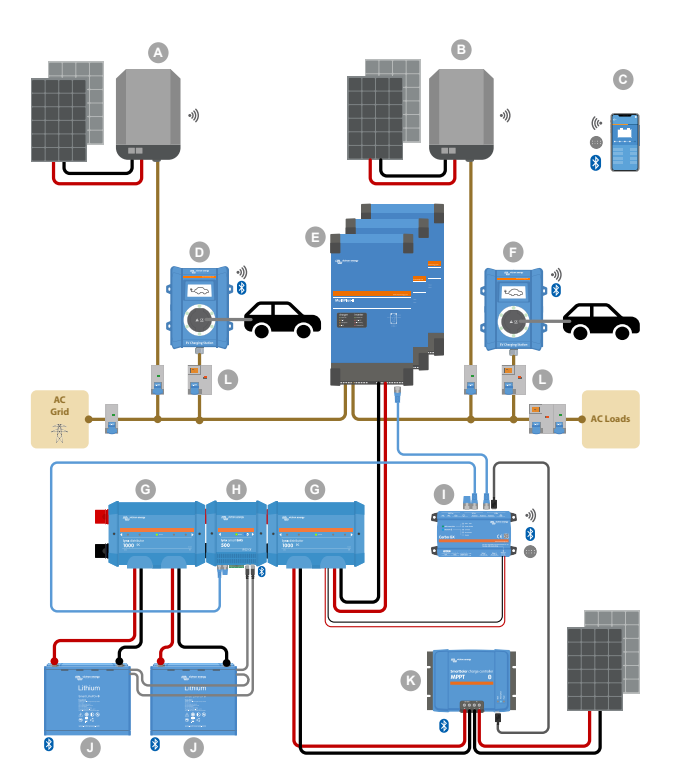

Dieses System zeigt alle verfügbaren Optionen an, insbesondere:

- Alle Arten von Solarenergie: Wechselstrom-PV am Wechselstromeingang, Wechselstrom-PV am Wechselstromausgang und Gleichstrom-PV
- EV Charging Station am Wechselstromeingang oder Wechselstromausgang des Wechselrichters/Ladegeräts
- Ein- oder Drei-Phasen-Betrieb

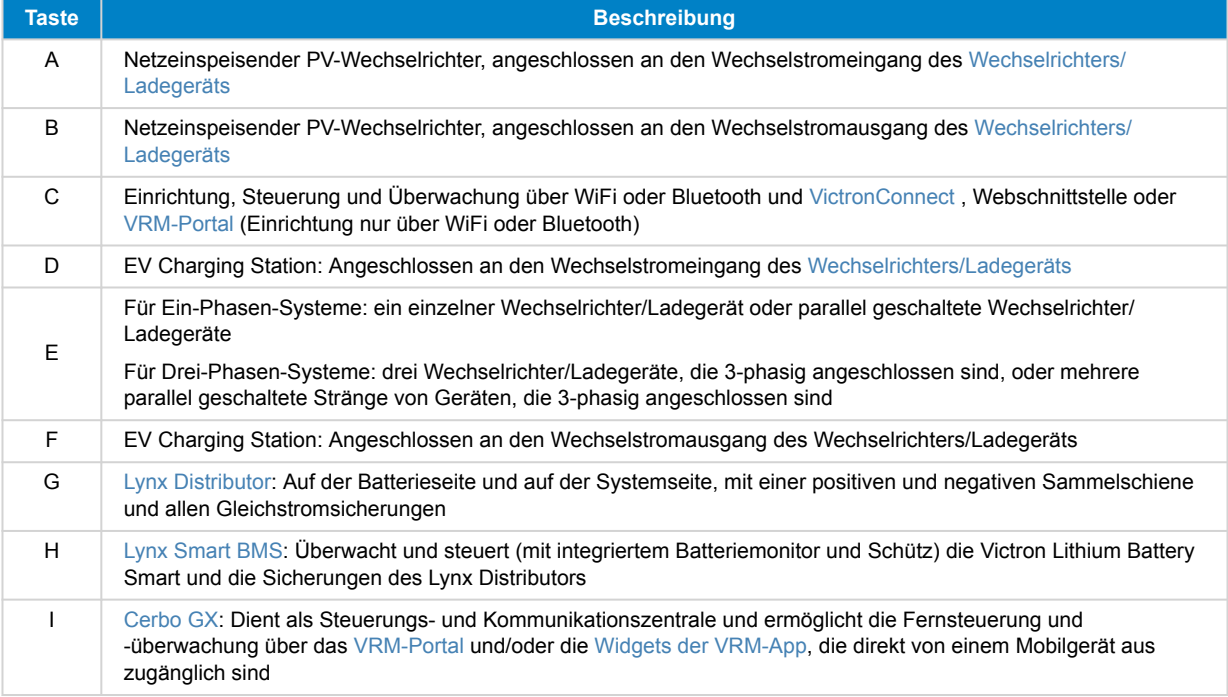

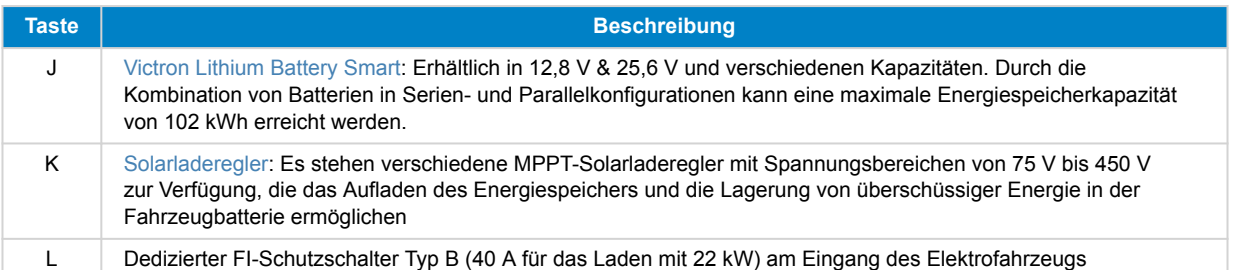

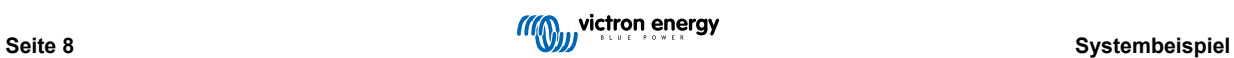

## <span id="page-11-0"></span>**5. Einrichtung**

### **5.1. Ersteinrichtung**

### **5.1.1. Ersteinrichtung über den WLAN-Zugangspunkt**

Die Ladestation stellt ihren eigenen WLAN-Zugangspunkt zur Verfügung, sobald die Ladestation zum ersten Mal mit Strom versorgt wird. Die folgenden Schritte beschreiben die Ersteinrichtung, um die Ladestation für den Betrieb vorzubereiten.

#### **1. Verbindung mit dem WLAN-Zugangspunkt herstellen:**

- I. Scannen Sie den QR-Code auf dem Innenetikett.
- II. Oder rufen Sie das WLAN-Menü Ihres Mobilgeräts oder Laptops auf und geben Sie den Zugangspunkt, der seine SSID automatisch sendet, manuell ein. SSID und WLAN-Schlüssel sind auf einem Aufkleber im Inneren des Gehäuses angegeben.
- III. Oder scannen Sie den QR-Code, der während der Ersteinrichtung auf dem Display angezeigt wird. Beachten Sie, dass nach der Ersteinrichtung ein weiterer QR-Code auf dem Display erscheint, der auf die Website von Victron verweist.

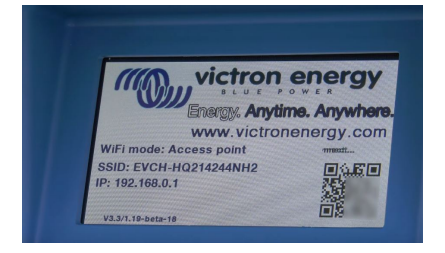

Sobald die Verbindung zum Zugangspunkt hergestellt ist, geben Sie die Standard-IP-Adresse 192.168.0.1 in einen Webbrowser ein. Daraufhin wird die Ersteinrichtung gestartet:

#### **2. WLAN-Einrichtung: Konfigurieren Sie das WLAN-Netzwerk, indem Sie den WLAN-Modus auswählen**

- I. **Zugangspunkt**: Das Gerät erstellt seinen eigenen WLAN-Zugangspunkt. Dies gilt entweder für die Einrichtung des Geräts oder für das Fehlen eines separaten WLAN-Netzwerks einschließlich eines GX-Geräts. Stellen Sie SSID, IP-Adresse, Netzmaske und Gateway nach Ihren Wünschen ein.
	- 1. Stellen Sie SSID, IP-Adresse und Netzmaske nach Ihren Wünschen ein.

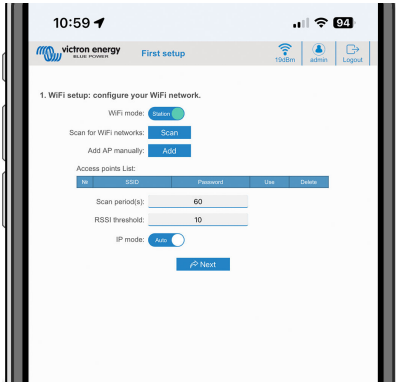

- II. **Station:** Verbinden Sie das Gerät mit einem lokalen WLAN-Netzwerk, zu dem auch andere Victron-Geräte wie ein GX-Gerät oder das VRM gehören.
	- 1. Ändern Sie den WLAN-Modus von AP auf Station.

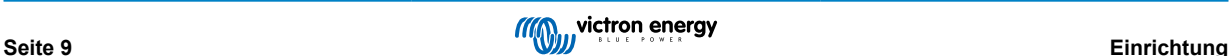

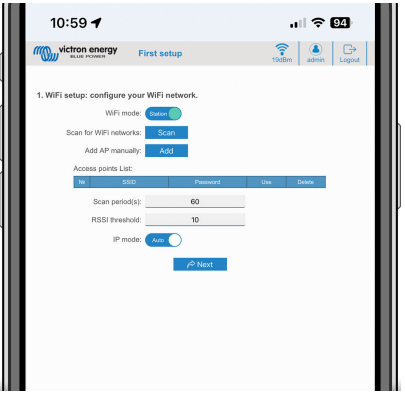

- 2. Klicken Sie auf die Schaltfläche Scan (wobei der Zeitraum für den Scan und der RSSI-Schwellenwert gelten), um nach anderen WLAN-Netzwerken zu suchen, oder fügen Sie manuell einen bekannten AP hinzu, indem Sie auf die Schaltfläche Hinzufügen klicken. Beachten Sie die WLAN-Standards: 802.11 b/g/n (nur 2,4 Ghz).
- 3. Markieren Sie das Netzwerk, mit dem Sie eine Verbindung herstellen möchten, und klicken Sie dann auf Übernehmen.

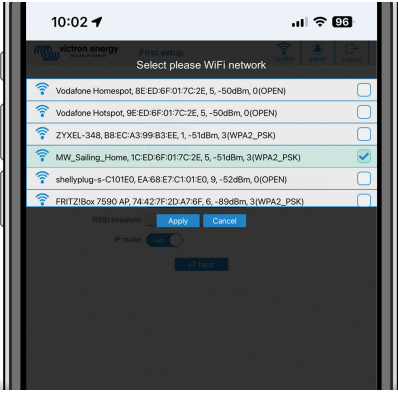

4. Geben Sie im Feld Passwort das externe WLAN-Passwort ein und klicken Sie auf Weiter.

Wenn Sie statt DHCP eine statische IP benötigen, ändern Sie die Modus-Taste IP auf Manuell und geben Sie die statische IP-Adresse, die Maske, das Gateway und DNS ein.

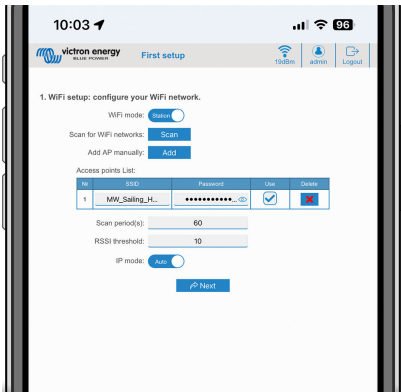

#### **3. Zugang einrichten:**

- I. Klicken Sie in das Feld Benutzername und geben Sie Ihren eigenen Benutzernamen ein. Der Standardbenutzername ist "admin".
- II. Klicken Sie in das Feld Passwort und ändern Sie das Passwort in ein neues mit mindestens 8 Zeichen, das Klein-, Großund Sonderzeichen enthält. Das Standardpasswort ist auf dem Aufkleber im Inneren des Geräts aufgedruckt.
- III. Bestätigen Sie Ihr neues Passwort.
- IV. Klicken Sie auf Weiter.

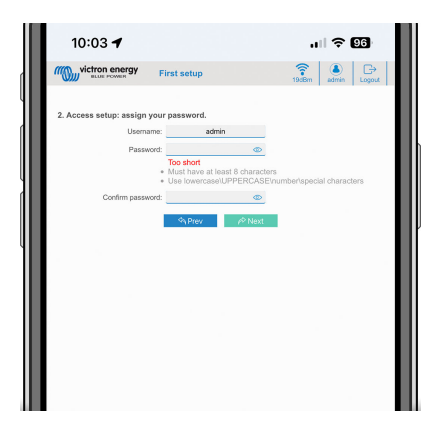

### **4. Einrichtung des Ladestroms:**

I. Legen Sie den maximalen Ladestrom fest (10–32 A).

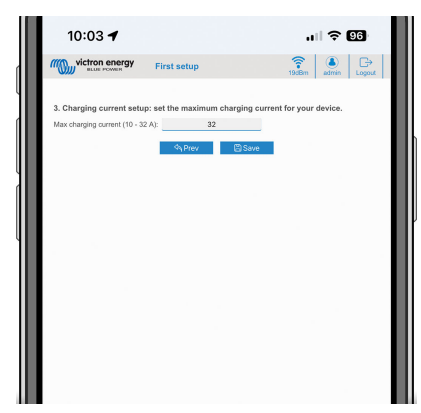

II. Klicken Sie auf Speichern, um alle Einstellungen zu übernehmen. Das System startet neu und die Anmeldeseite der Webschnittstelle wird angezeigt.

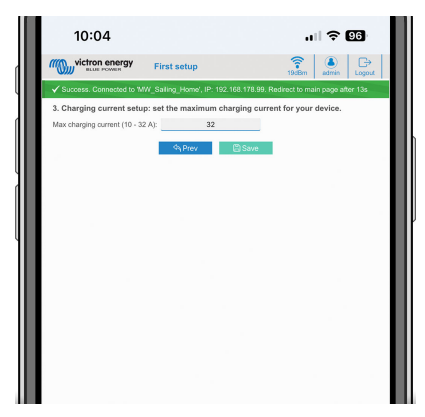

III. Melden Sie sich mit den unter 3 eingegebenen Anmeldedaten an.

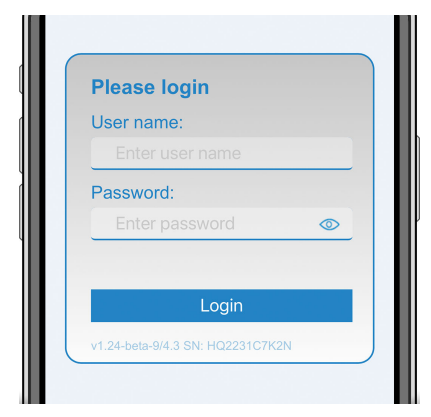

IV. Anschließend wird die Hauptseite angezeigt und die EV Charging Station ist einsatzbereit.

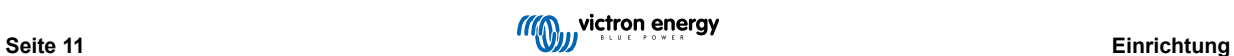

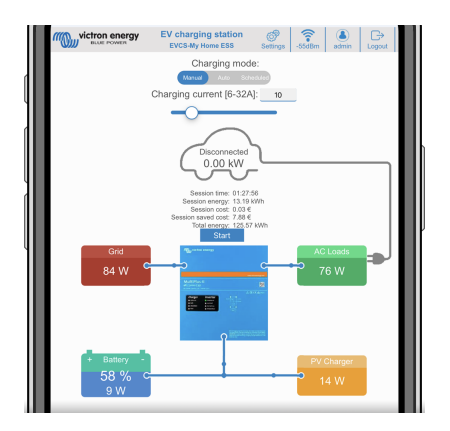

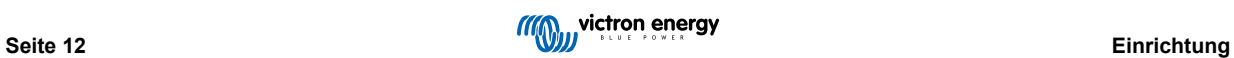

### <span id="page-15-0"></span>**5.1.2. Ersteinrichtung über VictronConnect**

P

Beachten Sie, dass für den Betrieb über VictronConnect Bluetooth aktiviert sein muss. Bei Geräten, die mit Firmware-Version 1.23 oder früher ausgeliefert werden, ist Bluetooth deaktiviert. Um Bluetooth für diese Geräte zu aktivieren, müssen Sie zunächst einmal die [Ersteinrichtung über einen WLAN-Zugangspunkt \[9\]](#page-11-0) vornehmen und diese dann über das [Netzwerkmenü \[20\]](#page-22-0) aktivieren. Bei Geräten, die mit Firmware-Version 1.24 und höher ausgeliefert werden, ist Bluetooth standardmäßig aktiviert.

Die Ersteinrichtung ist über VictronConnect noch einfacher.

- **1.** Öffnen Sie VictronConnect und suchen Sie den Eintrag für Ihre EVCS (EVCS-HQXXXXXXXXX).
- **2.** Tippen Sie auf EVCS. Dadurch wird der Kopplungsdialog geöffnet. Geben Sie den Kopplungscode ein. Das ist entweder 000000 oder eine eindeutige Nummer auf einem Aufkleber im Inneren des Gehäuses.
- **3.** Wenn die Kopplung erfolgreich hergestellt wurde, wird die Statusseite angezeigt. Ignorieren Sie die Seite vorerst (die Verwendung der EVCS ist noch nicht möglich) und tippen Sie auf das Zahnradsymbol oben rechts, um die Seite Einstellungen zu öffnen.

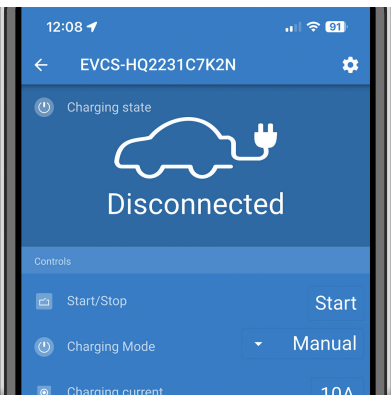

**4.** Rufen Sie die Netzwerkeinstellungen auf und tippen Sie darauf.

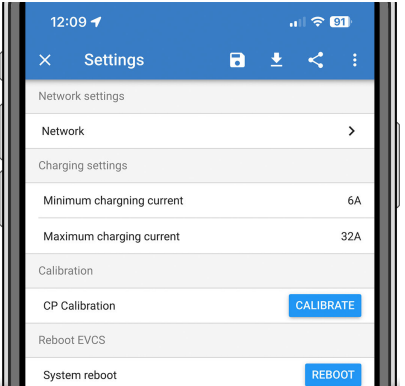

- **5.** Einer der folgenden Parameter **muss** geändert werden, um die Ersteinrichtung abzuschließen und die Ladestation zu verwenden:
	- I. Ausgewählter Netzwerkmodus: Zugangspunkt

Das Gerät erstellt seinen eigenen WLAN-Zugangspunkt. Dies gilt entweder für die Einrichtung des Geräts oder für das Fehlen eines separaten WLAN-Netzwerks einschließlich eines GX-Geräts.

Wenn Sie den AP-Modus beibehalten, ändern Sie zumindest die SSID des Zugangspunkts, die Passphrase des Zugangspunkts oder die IP-Adresse des Zugangspunkts in den Einstellungen des WLAN-Zugangspunkts.

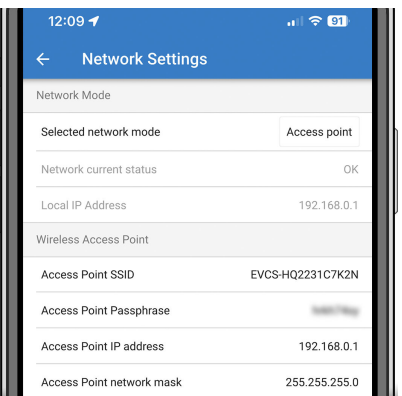

II. Ausgewählter Netzwerkmodus: Verbindung mit lokalem WLAN

Verbindet das Gerät mit einem WLAN-Netzwerk, zu dem auch andere Victron-Geräte wie ein GX-Gerät oder das VRM gehören.

1. Ändern Sie den Netzwerkmodus in Verbindung mit lokalem WLAN, klicken Sie auf OK, aber speichern Sie die Einstellungen noch nicht. Belassen Sie das Popupfenster Einstellungen geändert unverändert.

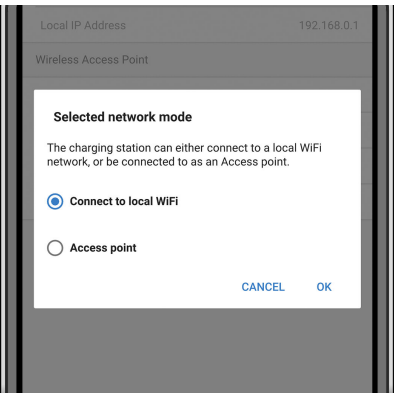

2. Tippen Sie auf SCAN FOR NETWORKS (suche nach Netzwerken) und halten Sie das Passwort für Ihr lokales Netzwerk bereit.

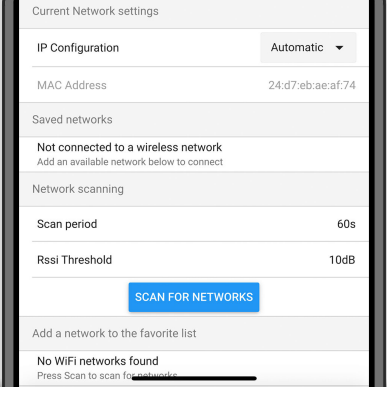

3. Sobald der Scan abgeschlossen ist, wird eine Liste der verfügbaren Netzwerke angezeigt. Tippen Sie auf ADD (hinzufügen) für das Netzwerk Ihrer Wahl.

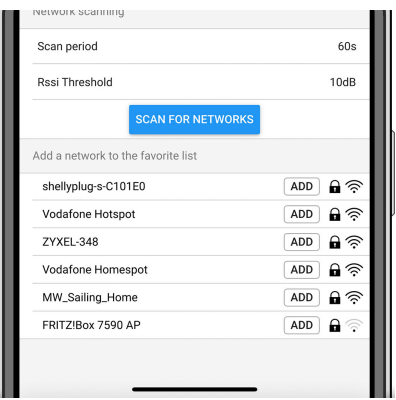

- 4. Geben Sie die Passphrase für dieses Netzwerk in das Popupfenster ein und betätigen Sie OK.
- 5. Ändern Sie bei Bedarf die IP-Konfiguration: Automatisch (DHCP) oder Manuell für statische IP (erfordert gültige IP-Adresse, Netzmaske, Gateway und DNS von Ihrem Systemadministrator).

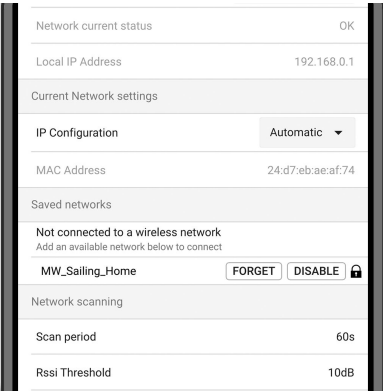

6. Scrollen Sie nach oben und tippen Sie auf STORE SETTINGS (Einstellungen speichern), um die neuen Einstellungen zu übernehmen und bestätigen Sie mit JA. Die EVCS wird automatisch mit dem lokalen Netzwerk verbunden.

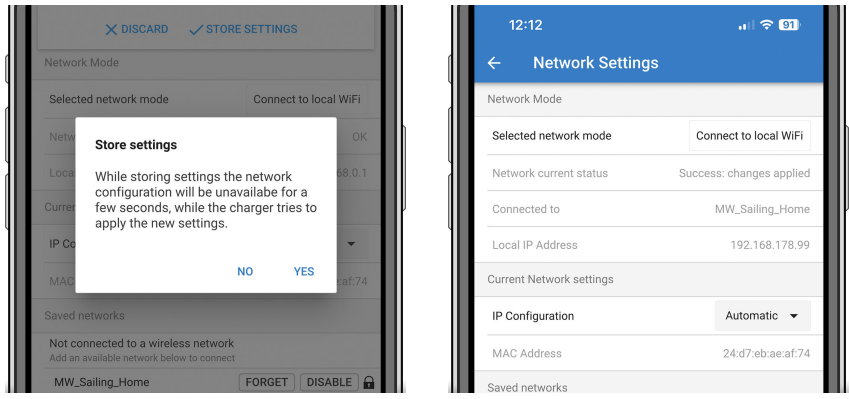

**6.** Die Ersteinrichtung ist nun abgeschlossen und die EV Charging Station ist einsatzbereit. Weitere Einzelheiten zur Bedienung der Ladestation über VictronConnect finden Sie im Kapitel [Einrichtung, Konfiguration und Bedienung von](#page-26-0) [VictronConnect \[24\]](#page-26-0)

### <span id="page-18-0"></span>**5.2. Einrichtung der EV Charging Station**

Nach der Ersteinrichtung können Sie die EVCS nach Ihren Bedürfnissen konfigurieren. Verbinden Sie sich dazu mit der Webschnittstelle und klicken Sie auf den Reiter Einstellungen, um weitere Einstellungsoptionen zu erhalten. Die Optionen der Hauptseite werden im Kapitel [Die Hauptseite \[19\]](#page-21-0) erläutert.

Daraufhin werden sechs Unterreiter angezeigt:

- 1. Reiter **Netzwerke**: Siehe das Kapitel [Netzwerkmenü \[20\]](#page-22-0).
- 2. Reiter **Allgemein**: Hier finden Sie Einstellungsoptionen für das Ladegerät, die Kommunikation mit dem GX-Gerät, die Anzeige, die Zeitzone und den Gerätenamen.
	- a. **Ladegerät**: Einstellungen zum Ladegerät.
		- i. **Position des Ladegeräts für Elektrofahrzeuge:** Wählen Sie aus, wo die EVCS im System positioniert ist. Beispiele:
			- 1. Wenn die Ladestation an den Ausgang eines Wechselrichters als eine der AC-Ausgangsquellen der Zentrale angeschlossen ist, wählen Sie Wechselrichter AC-Ausgang.
			- 2. Wenn die EVCS an das Stromnetz angeschlossen ist und sich am AC-Eingang des Stromnetzes vor dem Wechselrichter befindet, wählen Sie Wechselrichter AC-Eingang.
		- ii. **Autostart des Ladegeräts für Elektrofahrzeuge:** Wenn diese Option aktiviert ist, beginnt die EVCS automatisch mit dem Laden, sobald das Fahrzeug angeschlossen ist.
		- iii. **Schütz beim Laden aktiv:** Hält das Schütz nach dem Laden geschlossen. Wenn z.B. eine Klimaanlage im Fahrzeug aktiv ist, wird diese mit Wechselstrom und nicht über die Autobatterie betrieben.
		- iv. **Maximaler Ladestrom:** 10–32 A
		- v. **Minimaler Ladestrom:** Von 6 A bis zu 1 A unter dem Maximalwert. Beispiel: Ein Renault Zoe mit mindestens 10 A.
		- vi. **Vorgehensweise zur Kalibrierung der CP-Leitung:** Wenn das Fahrzeug nicht erkannt wird oder wenn das Fahrzeug vollständig geladen ist und das EVCS-Schütz öffnet/schließt, sollte die Kalibrierung durchgeführt werden.
		- vii. **Leistungskalibrierung (0,6–1,4):** Wenn der angezeigte Leistungswert nicht korrekt ist, kann eine maximale Korrektur von +/- 40 % vorgenommen werden.
		- viii. **Tatsächliche Leistung (kW):** Zeigt den aktuellen Leistungswert an, mit dem das Elektrofahrzeug geladen wird.
	- b. **GX-Gerät:** Die EV Charging Station kann folgendermaßen verwendet werden:
		- i. Als eigenständiges Gerät im manuellen oder zeitgesteuerten Modus. Beachten Sie, dass für den automatischen Modus ein GX-Gerät erforderlich ist und die Kommunikation zwischen dem GX-Gerät und der EVCS aktiviert sein muss.
		- ii. Als Teil eines größeren Victron Energy-Systems. Wenn Sie die Kommunikation mit dem GX-Gerät aktivieren, muss Modbus TCP im GX-Gerät selbst aktiviert werden (siehe den Abschnitt [Aktivierung von Modbus TCP \[22\]](#page-24-0)), um die Kommunikation mit der EVCS zu ermöglichen.

Um Fehler zu vermeiden, ist es am einfachsten, die Kopplung zwischen der EVCS und dem GX-Gerät automatisch durchführen zu lassen. Mit der Erkennungsfunktion ist die EVCS in der Lage, die IP-Adresse automatisch über die VRM Portal-ID zu erkennen.

- A. **Kommunikation:** Aktivieren oder deaktivieren Sie die Kommunikation mit einem GX-Gerät.
- B. **IP-Adresse:** Die IP-Adresse Ihres GX-Geräts. Diese wird automatisch eingegeben, wenn Sie die Erkennungsfunktion verwenden, um die EVCS mit dem GX-Gerät zu koppeln.
- C. **VRM Portal-ID:** Die VRM Portal-ID Ihres GX-Geräts. Diese wird automatisch eingegeben, wenn Sie die Erkennungsfunktion verwenden, um die EVCS mit dem GX-Gerät zu koppeln.
- D. **Entdecken:** Klicken Sie auf die Schaltfläche Entdecken, um nach dem GX-Gerät zu suchen. Wählen Sie das GX-Gerät aus der Liste aus, die sich daraufhin öffnet. Die IP-Adresse des GX und die VRM Portal-ID wird dann automatisch eingegeben.
- E. **Überprüfen:** Verwende Sie diese Schaltfläche, um die Kommunikation mit dem GX-Gerät zu überprüfen. Das Ergebnis wird oben auf der Seite angezeigt.
- F. **Laden bei Sicherungsbatterie-SoC (%) beginnen:** Der minimale SoC-Wert der Batterie, der erforderlich ist, um den Ladevorgang im Automatikmodus zu starten.
- G. **Laden bei Sicherungsbatterie-SoC beenden, wenn netzunabhängig (%):** Stoppt das Laden, wenn der SoC-Wert der Batterie unter diesen Wert fällt und kein Netz vorhanden ist.
- c. **EVCS ModbusTCP Server:**

Der Modbus TCP-Server der EVCS. Die Adresse ist die selbe wie die des GX-Gerätes.

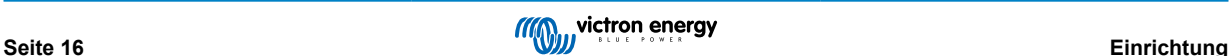

i. **Status der IP-Adressen-Whitelist:** Aktivieren oder deaktivieren Sie den Whitelist-Status.

Hinweis: Wenn Status der IP-Adressen-Whitelist aktiviert ist, können nur die Geräte in der Whitelist-Tabelle für IP-Adressen mit der EVCS kommunizieren.

- ii. **Whitelist-Tabelle für IP-Adressen:** Fügen Sie IP-Adressen hinzu, die mit der EVCS kommunizieren dürfen.
- d. **Display:**
	- i. **Aktive Hintergrundbeleuchtung (%):** Die Helligkeit der Displays, wenn sie aktiv sind.
	- ii. **Hintergrundbeleuchtung im Ruhezustand (%):** Die Helligkeit der Displays im Ruhezustand.
	- iii. **Aktive Zeitüberschreitung (s):** Die Zeit, nach der das aktive Display in den Ruhezustand wechselt.
	- iv. **Display des Ladegeräts sperren:** Aktivieren/Deaktivieren der Steuerung auf dem Display.
	- v. **WiFi-Anmeldedaten ausblenden**: Verwenden Sie diese Option, um WiFi-Anmeldedaten auszublenden.
- e. **Sonstiges:**
	- i. **Energiepreis pro kWh (€):** Geben Sie die Kosten pro Kilowattstunde Energie in EUR ein (in späteren Softwareversionen wird es möglich sein, das Währungssymbol zu ändern), um die eingesparten Sitzungskosten zu berechnen.
	- ii. **Zeitzone:** Wählen Sie die Zeitzone.
	- iii. **Gerätebezeichnung:** Ändern Sie den Namen der EV Charging Station, der ggf. auch im GX-Gerät und im VRM-Portal aktualisiert wird.
- 3. Reiter **Zeitplan**: In diesem Menü wird der Zeitplan erstellt, der für den geplanten Modus erforderlich ist.

Sie können Szenen so einrichten, dass sie unter bestimmten Bedingungen automatisch aktiviert werden. Zu diesen Bedingungen gehören:

- a. **Startzeit:** Startzeit des Zeitplans in hh:mm (es gilt das 24-Stunden-Format)
- b. **Endzeit:** Endzeit des Zeitplans in hh:mm (es gilt das 24-Stunden-Format)
- c. **Strom [6–32 A]:** Maximaler Ladestrom bei aktivem Zeitplan
- d. **Wiederholen:** Das Zeitintervall, in dem der Zeitplan automatisch erneut ausgeführt wird. Mögliche Optionen:
	- i. **Täglich:** Wird täglich wiederholt
	- ii. **Mo–Fr**: Wird von Montag bis Freitag wiederholt
	- iii. **Wochenenden**: Wird jedes Wochenende wiederholt
	- iv. **Benutzerdefiniert:** Wählen Sie die Wochentage, an denen die Szene wiederholt werden soll
- e. **Status:** Status der Szene. Wenn diese Option deaktiviert ist, wird die Szene nicht ausgeführt.

Sobald Sie eine Szene erstellt haben, betätigen Sie die Schaltfläche Übernehmen und dann die Schaltfläche Speichern. Beachten Sie, dass die Szenen nur aktiv sind, wenn sich die Ladestation im Zeitplanmodus befindet. Eine derzeit aktive Szene wird im Zeitplan grün hervorgehoben und als aktiv markiert. Szenen können jederzeit bearbeitet werden. Es gelten die gleichen Regeln wie oben beschrieben.

Verwenden Sie die Schaltflächen Importieren und Exportieren, um Szenen im .json-Format zu importieren/exportieren.

4. Registerkarte **Leuchtring**: Passt den Leuchtring an der Vorderseite der Station um die Fahrzeugsteckdose herum an. Dabei können Sie zwischen verschiedenen Modi, der Anzeigedauer, der Helligkeit der Lichter und ihrer Farbe wählen.

Der farbige Ring zeigt auf einen Blick an, was die EV Charging Station gerade tut: zum Beispiel, wenn das Fahrzeug voll aufgeladen ist, wenn der Ladezustand niedrig ist.

Klicken Sie nach jeder Änderung auf die Schaltfläche Speichern am unteren Rand des Bildschirms oder importieren/ exportieren Sie die Einstellungen des Lichtrings im .json-Format.

- 5. Reiter **Zugang**: Ändern Sie den Benutzernamen und das Passwort.
- 6. **Backup & FW:** Hier können Sie gespeicherte Einstellungen exportieren oder importieren, die Ladestation auf die Werkseinstellungen zurücksetzen und die Firmware manuell aktualisieren.
	- a. **FW-Aktualisierung:** Die EVCS-Firmware kann manuell über die Webschnittstelle oder ferngesteuert über [VRM:](https://www.victronenergy.com/live/vrm_portal:remote-firmware-update) [Ferngesteuerte Aktualisierung der Firmware](https://www.victronenergy.com/live/vrm_portal:remote-firmware-update) aktualisiert werden.
		- i. **Wählen Sie die Firmware-Datei (\*.evcsup):** Betätigen Sie die Schaltfläche Öffnen und navigieren Sie zu dem Verzeichnis, in dem die bereitgestellte Firmware-Datei gespeichert ist. Klicken Sie dann auf Aktualisieren. Dadurch wird die Aktualisierung gestartet. Nach einer erfolgreichen Aktualisierung startet die Ladestation neu und die Hauptseite wird wieder angezeigt. Beachten Sie, dass alle Einstellungen übernommen werden.

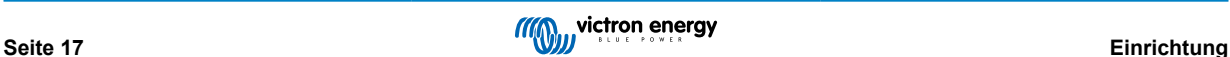

- b. **Sicherung:** Sichern Sie alle Systemeinstellungen in einer Datei im .json-Format und stellen Sie die Einstellungen bei Bedarf wieder her.
- c. **Zurücksetzen auf Werkseinstellungen:** Das Zurücksetzen des Gerätes auf die Werkseinstellungen kann auf verschiedene Arten erfolgen:
	- i. Von der Webseite aus, indem Sie das Menü "Backup & FW" auswählen und dann "Zurücksetzen auf Werkseinstellungen" drücken, oder
	- ii. Im Inneren des Geräts, indem Sie die DEF-Taste für mehr als 15 Sekunden betätigen. Siehe Abbildung unten. Beachten Sie, dass das Passwort nur zurückgesetzt wird, wenn die DEF-Taste weniger als 15 Sekunden, aber länger als 5 Sekunden gedrückt wird.

**Die Vorgehensweise mit der DEF-Taste sollte nur von qualifiziertem Personal durchgeführt werden, da dieser Vorgang die Stromversorgung der EV Charging Station erfordert. Die Arbeit mit Hochspannung ist sehr gefährlich und kann bei unsachgemäßer Anwendung tödlich sein. Achten Sie darauf, dass Sie die Teile in dem rot markierten Bereich nicht berühren.**

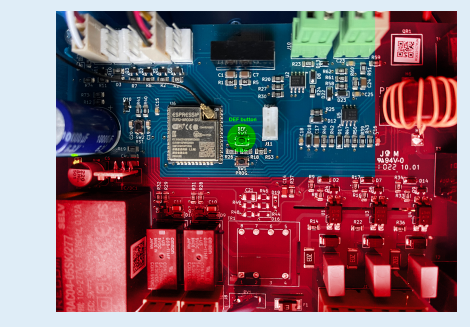

iii. Über VictronConnect von der Produktinformationsseite aus.

4

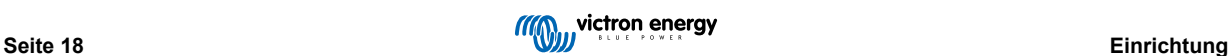

### <span id="page-21-0"></span>**5.3. Die Hauptseite**

Die Hauptseite der Webschnittstelle bietet Steuerungs- und Überwachungsfunktionen für die EV Charging Station. Diese sind von oben nach unten:

- Lademodus-Schalter: Ändern Sie den Lademodus auf manuell, automatisch oder zeitgesteuert.
- Schieberegler für den Ladestrom: Passen Sie den Ladestrom an.
- Start/Stopp-Taste: Starten oder stoppen Sie das Laden im manuellen Modus.
- Sitzungsstatistiken und eine animierte grafische Übersicht, um den Ladefortschritt auf einen Blick zu erkennen.

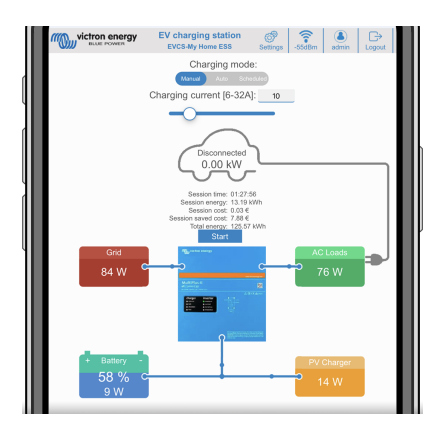

### **5.3.1. Der Lademodus-Schalter im Detail**

Der Schalter für den Lademodus befindet sich auf dem Hauptbildschirm und erlaubt drei verschiedene Betriebsarten:

- **Manuell:** Ermöglicht es dem Benutzer, den Ladevorgang des Fahrzeugs mit der Taste START STOP manuell ein- und auszuschalten. Die Stromstärke, die die Station liefert, kann mit dem Ladestromregler geändert werden.
- **Automatisch:** Das System legt alle Einstellungen für den Benutzer fest. Ähnlich wie bei einem GX-Gerät zeigt der Bildschirm an, wie der Strom fließt. Falls ein GX-Gerät ([Cerbo GX](https://www.victronenergy.de/panel-systems-remote-monitoring/cerbo-gx) oder [Color Control GX\)](https://www.victronenergy.de/panel-systems-remote-monitoring/color-control) im selben Netzwerk wie die EV Charging Station in das System eingebunden ist, gibt es eine Reihe von Einstellungen, die direkt vom GX-Gerät aus geändert werden können, entweder im manuellen oder automatischen Modus. Dabei kann man das Gerät, seine Übersicht sowie erweiterte Leistungsdiagramme auf dem Haupt-Dashboard des [VRM-Portals](https://www.victronenergy.de/panel-systems-remote-monitoring/vrm) einsehen.
- **Zeitplanmodus**: Laden Sie das Elektrofahrzeug in bestimmten Zeitintervallen, z. B. während der Nachtstunden, wenn der Netzstrom günstiger ist. Beachten Sie, dass Sie nur über VictronConnect oder die Webschnittstelle in den Zeitplanmodus wechseln können.

Die manuellen und automatischen Modi gewährleisten eine optimale Nutzung der Ladestation.

Der Lademodus kann geändert werden über:

- Den Bildschirm des Ladegeräts
- Die Webschnittstelle
- Ein GX-Gerät
- Das VRM-Portal (erfordert ein GX-Gerät im System)
- Bluetooth und VictronConnect

Der manuelle Modus bietet Flexibilität bei der Auswahl und lädt das Auto unabhängig von der Photovoltaikproduktion. Indem Sie manuell festlegen, wie viel Strom in die Ladung des Fahrzeugs fließt, können Sie andere Lasten in Ihrem Haus mit einbeziehen.

Der Automatikmodus sorgt für eine maximale Effizienz der PV-Anlage und lädt überschüssigen Solarstrom in das Elektrofahrzeug, bevor er ins Netz eingespeist wird.

Wenn die EV Charging Station an ein Victron-System angeschlossen ist und sich im Automatikmodus befindet, kann der überschüssige Solarstrom zum Laden des Fahrzeugs verwendet werden, anstatt ihn beispielsweise zu einem niedrigeren Preis ins Netz einzuspeisen.

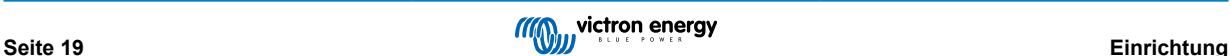

### <span id="page-22-0"></span>**5.4. Netzwerkmenü**

WLAN-Optionen und Bluetooth werden über das Netzwerkmenü der Webschnittstelle konfiguriert. Die verfügbaren Optionen sind:

- 1. **WLAN**
	- a. **WLAN-Modus:** Schaltet zwischen Zugangspunkt und Stationsmodus hin und her.
		- i. **Zugangspunkt**-Modus: Das Gerät erstellt seinen eigenen WLAN-Zugangspunkt. Dies gilt entweder für die Einrichtung des Geräts oder für das Fehlen eines separaten WLAN-Netzwerks einschließlich eines GX-Geräts. SSID, Passwort, IP-Adresse und Netzmaske sind konfigurierbar.
		- ii. **Stations**-Modus: Verbindet das Gerät mit einem WLAN-Netzwerk, zu dem auch andere Victron-Geräte wie ein GX-Gerät oder das VRM gehören. Dafür müssen Sie Folgendes tun:
			- A. Ändern Sie den WLAN-Modus von AP auf Station.
			- B. Klicken Sie auf die Schaltfläche Scan (wobei der Zeitraum für den Scan und der RSSI-Schwellenwert gelten), um nach anderen WLAN-Netzwerken zu suchen, oder fügen Sie manuell einen bekannten AP hinzu, indem Sie auf die Schaltfläche Hinzufügen klicken. Beachten Sie die WLAN-Standards: 802.11 b/g/n (nur 2,4 Ghz).
			- C. Markieren Sie das Netzwerk, mit dem Sie eine Verbindung herstellen möchten, und klicken Sie dann auf Übernehmen.
			- D. Geben Sie im Feld Passwort das externe WLAN-Passwort ein und klicken Sie auf Weiter.
			- E. Wenn Sie statt DHCP eine statische IP benötigen, ändern Sie die Modus-Taste IP auf Manuell und geben Sie die statische IP-Adresse, die Maske, das Gateway und DNS ein.
			- F. Klicken Sie auf Speichern. Beachten Sie, dass bei aktiviertem Stationsmodus eine Anzeige der WLAN-Stärke oben auf der Webseite erscheint.

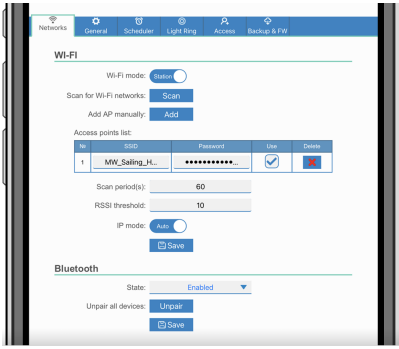

- iii. **Scanzeitraum:** Wenn es nur ein Netzwerk gibt, zu dem eine Verbindung besteht (z. B. ein Router), kann der Scanzeitraum auf 0 gesetzt werden, um unnötiges Scannen während einer bestehenden Verbindung zu vermeiden. Wenn die EVCS mit mehr als einem Netzwerk verbunden ist, empfiehlt es sich, die Standardeinstellung (60) beizubehalten. Beachten Sie, dass es sich hierbei um Netzwerkscans im Hintergrund handelt. Dieser Parameter hat keinen Einfluss auf die Taste für den manuellen Scan.
- iv. **RSSI-Schwellenwert:** Für den Hintergrundscan kann ein RSSI-Schwellenwert angewendet werden.

#### 2. **Bluetooth**

Bluetooth stellt eine direkte drahtlose Verbindung zwischen einem Mobilgerät und der EV Charging Station zur Steuerung und Überwachung der EVCS über [VictronConnect](https://www.victronenergy.de/panel-systems-remote-monitoring/victronconnect) her. In Innenräumen beträgt der Abstand in der Regel einige wenige Meter.

Beachten Sie, dass Bluetooth auf Geräten mit Firmware-Version 1.23 oder früher deaktiviert ist und manuell aktiviert werden muss, bevor VictronConnect verwendet werden kann. Der standardmäßige Kopplungscode dafür ist 000000. Bei Geräten, die mit Firmware-Version 1.24 und höher ausgeliefert werden, ist Bluetooth standardmäßig aktiviert. Der Kopplungscode dafür befindet sich im Inneren des Gehäuses und ist einmalig.

Der Kopplungscode kann über VictronConnect geändert werden. Eine werkseitige Rückstellung setzt den Kopplungscode auf die Werkseinstellungen zurück.

Um Bluetooth über das Netzwerkmenü zu aktivieren, zu deaktivieren oder zu entkoppeln, stehen Ihnen die folgenden Optionen zur Verfügung:

- a. **Status:** Aktiviert oder deaktiviert die Bluetooth-Funktionalität. Bei einer Änderung müssen Sie die Schaltfläche Speichern betätigen, um den neuen Status zu übernehmen.
- b. **Entkopplung aller Geräte:** Klicken Sie hier, um die Kopplung der EVCS mit Ihrem Mobilgerät aufzuheben. Beachten Sie, dass dadurch auch die Ladestation neu gestartet wird und Sie die Kopplung im Bluetooth-Menü Ihres Mobilgeräts noch aufheben müssen.

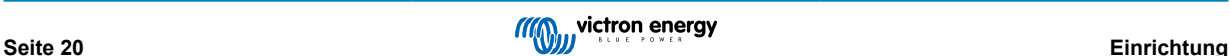

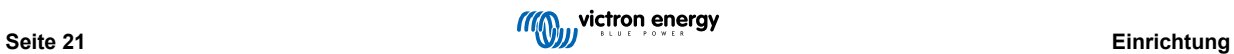

# <span id="page-24-0"></span>**6. Einrichtung, Konfiguration und Betrieb des GX-Geräts**

### **6.1. Aktivierung von Modbus TCP**

Die EV Charging Station kommuniziert mit dem GX-Gerät über Modbus TCP. Dies muss zuerst im GX-Gerät aktiviert werden und ist ein erforderlicher Schritt.

• Gehen Sie auf dem GX-Gerät zu Einstellungen → Dienste → Modbus TCP und aktivieren Sie Modbus TCP.

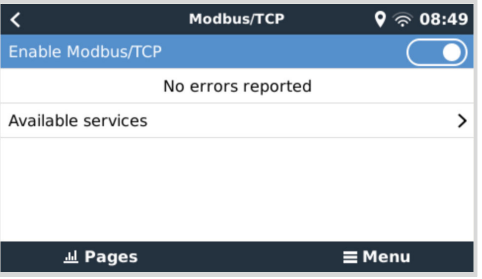

### **6.2. Einrichtungsmenü und Optionen**

Sobald Modbus TCP aktiviert wurde, erscheint die EVCS in der Geräteliste und zeigt den aktuellen Modus und Ladezustand an.

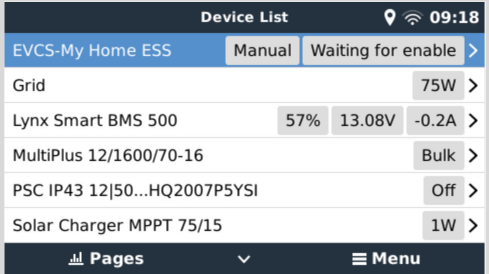

Markieren Sie EVCS und betätigen Sie die Leertaste oder den Cursor nach rechts, um das nächste Menü aufzurufen, und betätigen Sie beim Menüpunkt Einstellung erneut die Leertaste, um das Einrichtungsmenü aufzurufen. Die Bedeutung der verfügbaren Optionen finden Sie in den Kapiteln [Einrichtung der EV Charging Station \[16\]](#page-18-0) und [Beschreibung \[2\].](#page-4-0)

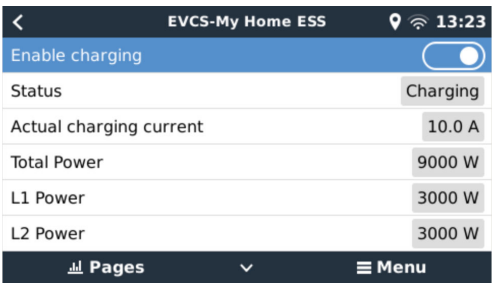

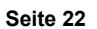

### <span id="page-25-0"></span>**6.3. Übersichts- und Gerätemenü**

Im Übersichtsmenü finden Sie eine Taste zum Aktivieren (Starten) des Ladens im manuellen Modus und die folgenden Statusinformationen:

- **Tatsächlicher Ladestrom**: Der Ladestrom in A
- **Gesamtleistung:** Gesamtleistung aller Phasen
- **L1..L3:** Leistung jeder einzelnen Phase
- **Ladezeit:** Die Ladezeit pro Sitzung
- **Geladene Energie:** Geladene Energie pro Sitzung

Wenn Sie im Menü weiter nach unten blättern, sehen Sie das Einrichtungs- und Gerätemenü. Weitere Informationen finden Sie im Kapitel [Einrichtungsmenü und Optionen \[22\]](#page-24-0).

Der letzte Menüpunkt ist das Menü Gerät, das zusätzliche Geräteinformationen wie Verbindungstyp, Produkt-ID, VRM-Instanz, Firmware-Version und Seriennummer enthält. Es ist auch möglich, der EVCS einen eigenen Namen zu geben.

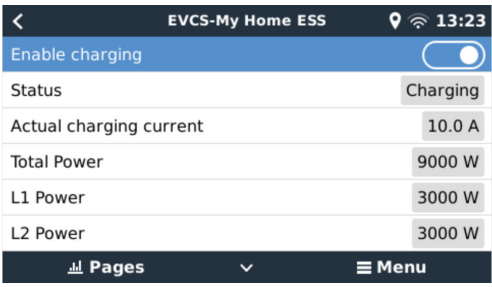

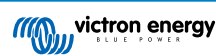

### <span id="page-26-0"></span>**7. Einrichtung, Konfiguration und Bedienung von VictronConnect**

### **7.1. Einrichtung**

Die folgenden Schritte sind notwendig, um eine erfolgreiche Verbindung mit der EV Charging Station über Bluetooth und VictronConnect herzustellen:

**1.** Stellen Sie sicher, dass Bluetooth in Ihrer EVCS aktiviert ist.

Falls Bluetooth deaktiviert ist, finden Sie im Kapitel [Netzwerkmenü \[20\]](#page-22-0) Einzelheiten zur Aktivierung von Bluetooth.

- **2.** Laden Sie die VictronConnect App aus dem App Store oder von Google Play herunter und installieren Sie sie.
- **3.** Öffnen Sie VictronConnect und blättern Sie durch die Liste der Geräte für die EVCS.
- **4.** Tippen Sie darauf, um den Kopplungsdialog zu starten. Geben Sie den Kopplungscode ein. Das ist entweder 000000 oder eine eindeutige Nummer auf dem Aufkleber im Inneren des Gehäuses.
- **5.** Wenn die Kopplung erfolgreich war, wird die EVCS-Übersichtsseite angezeigt.

### **7.2. Übersichtsseite**

Auf der Übersichtsseite finden Sie Informationen über den Ladezustand, Bedienelemente zum Starten/Stoppen des Ladevorgangs oder zum Ändern des Lademodus und des Ladestroms. Außerdem können Sie die aktuellen Ladewerte und Sitzungsstatistiken überwachen.

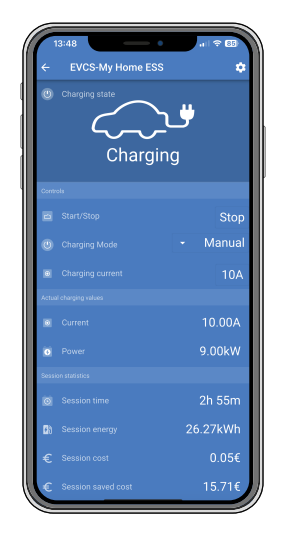

#### **Steuerelemente:**

- **Start/Stopp:** Starten oder stoppen Sie das Laden im manuellen Modus.
- **Lademodus:** Ändern Sie den Lademodus auf manuell, automatisch oder zeitgesteuert.
- **Ladestrom:** Stellen Sie den Ladestrom ein (Bereich: 6-32 A, je nach dem auf der Seite Einstellungen oder auf der Webschnittstelle eingestellten maximalen Ladestrom)

#### **Tatsächliche Ladewerte:**

- **Strom:** Der Ladestrom
- **Leistung:** Ladeleistung (aller Phasen)

#### **Sitzungsstatistiken:**

- **Sitzungszeit:** Die Zeit des tatsächlichen Ladevorgangs
- **Sitzungsenergie:** In dieser Sitzung geladene Energie insgesamt
- **Sitzungskosten:** Die Sitzungskosten (beim Laden aus dem Netz) hängen vom Energiepreis pro kWh ab, der in den EVCS-Einstellungen festgelegt wurde, siehe das Kapitel [Einrichtung der EV Charging Station \[16\].](#page-18-0)

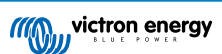

- <span id="page-27-0"></span>• **Durch die Sitzung eingesparte Kosten:** Die eingesparten Kosten basieren auf der von der Photovoltaikanlage geladenen Energie und hängen von dem in den EVCS-Einstellungen festgelegten Energiepreis pro kWh ab.
- **Energie insgesamt:** Die seit der Erstinstallation insgesamt geladene Strommenge.

### **7.3. Einstellungsseite**

Über das Menü Einstellungen können Sie die Netzwerkeinstellungen ändern, den minimalen und maximalen Ladestrom anpassen, die CP-Leitung neu kalibrieren oder die EVCS neu starten.

Um zum Menü Einstellungen zu gelangen, tippen Sie auf das Zahnradsymbol im Menü Übersicht oben rechts.

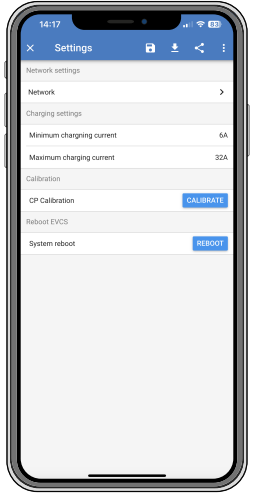

Die Einstellungen ähneln denen, die im [Netzwerkmenü \[20\]](#page-22-0) und im Kapitel [Einrichtung der EV Charging Station \[16\]](#page-18-0) erläutert werden, mit dem Unterschied, dass es möglich ist, bei Bedarf einen Neustart des Systems auszulösen.

### **7.4. Produktinformationsseite**

Auf der Produktinformationsseite können Sie den PIN-Code für die Bluetooth-Kopplung ändern, der EV Charging Station einen eigenen Namen zuweisen und Bluetooth<sup>[1]</sup> deaktivieren. Außerdem finden Sie hier die Seriennummer und die Versionsnummer der Firmware.

Um zur Produktinformationsseite zu gelangen, tippen Sie auf das Symbol mit den 3 vertikalen Punkten auf der Seite Einstellungen.

Mehr darüber, wie Sie Ihrer EV Charging Station einen eigenen Namen zuweisen und wie Sie Bluetooth deaktivieren und reaktivieren können, finden Sie im [Handbuch der VictronConnect App](https://www.victronenergy.de/panel-systems-remote-monitoring/victronconnect).

[1] Beachten Sie, dass Sie Bluetooth, wenn Sie es über VictronConnect deaktivieren, über das [Netzwerkmenü \[20\]](#page-22-0) der Webschnittstelle oder mit der Funktion [Auf Werkeinstellungen zurücksetzen \[26\]](#page-28-0) wieder aktivieren können, entweder über die Webschnittstelle oder mithilfe der DEF-Taste. Bei älteren Geräten, bei denen Bluetooth werkseitig deaktiviert ist, können Sie Bluetooth über das Netzwerkmenü der Webschnittstelle aktivieren.

### **7.5. Auf Standardeinstellungen zurücksetzen**

Es ist möglich, die EV Charging Station über VictronConnect auf die Werkseinstellungen zurückzusetzen. Beachten Sie, dass bei diesem Vorgang **alle** Einstellungen auf die Standardwerte zurückgesetzt werden und die Ersteinrichtung (siehe das Kapitel [Einrichtung \[9\]](#page-11-0)) erneut durchgeführt werden muss.

Bei Geräten, die mit Firmware 1.23 oder früher ausgeliefert wurden, wird dadurch auch Bluetooth deaktiviert. Um Bluetooth für diese Geräte zu aktivieren, müssen Sie zunächst einmal die [Ersteinrichtung über einen WLAN-Zugangspunkt \[9\]](#page-11-0) vornehmen und diese dann über das [Netzwerkmenü \[20\]](#page-22-0) aktivieren.

Um zu der Option Auf Standardeinstellungen zurücksetzen zu gelangen, tippen Sie auf der Seite Einstellungen auf das Symbol mit den 3 vertikalen Punkten und tippen Sie auf Auf Standardeinstellungen zurücksetzen.

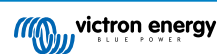

### <span id="page-28-0"></span>**8. Zurücksetzen auf Werkseinstellungen und Passwortwiederherstellung**

Falls das Passwort verloren geht, kann das ursprüngliche Passwort mithilfe verschiedener Möglichkeiten wiederhergestellt werden:

### **Zurücksetzen auf Werkseinstellungen über die Webschnittstelle:**

- **1.** Klicken Sie auf die Schaltfläche Settings (Einstellungen).
- **2.** Klicken Sie auf die Schaltfläche Backup & FW.
- **3.** Klicken Sie auf Zurücksetzen auf Werkseinstellungen.

#### **Zurücksetzen auf Werkseinstellungen über VictronConnect:**

- **1.** Öffnen Sie VictronConnect und tippen Sie auf die EVCS in der Liste Meine Geräte.
- **2.** Tippen Sie auf dem Bildschirm Status auf das Zahnradsymbol oben rechts.
- **3.** Tippen Sie auf der Seite Einstellungen auf das Symbol mit den drei vertikalen Punkten und wählen Sie Auf Standardeinstellungen zurücksetzen.
- **4.** Es wird eine Warnung angezeigt, dass **alle** Einstellungen auf die Werkseinstellungen zurückgesetzt werden. Tippen Sie auf JA, um auf die Werkseinstellungen zurückzusetzen.

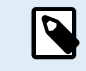

Zurücksetzen auf Werkseinstellungen setzt **alle** Systemeinstellungen auf die Werkseinstellungen zurück. Die [Ersteinrichtung \[9\]](#page-11-0) muss erneut durchgeführt werden.

#### **Setzen Sie das Passwort mit der DEF-Taste im Gerät zurück:**

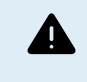

**Die nachfolgend beschriebene Vorgehensweise sollte nur von qualifiziertem Personal durchgeführt werden, da dieser Vorgang die Stromversorgung der EV Charging Station erfordert. Die Arbeit mit Hochspannung ist sehr gefährlich und kann bei unsachgemäßer Anwendung tödlich sein.**

- **1.** Öffnen Sie das Gerät, indem Sie die Abdeckplatte entfernen. **Achten Sie darauf, die Hochspannungsteile im Inneren des Geräts nicht zu berühren**. Nur der Bereich um die DEF-Taste ist sicher.
- **2.** Betätigen Sie die DEF-Taste (siehe Abbildung in [Kapitel 4.3. \[16\]](#page-18-0) für ihre Position) länger als 3 Sekunden, aber weniger als 10 Sekunden. Dadurch wird nur das Passwort zurückgesetzt, alle anderen Einstellungen bleiben erhalten.
- **3.** Bringen Sie die Montageplatte am Gerät an und ziehen Sie die Schrauben fest.

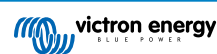

### <span id="page-29-0"></span>**9. Fehlerbehebung**

### **9.1. Kalibrierung der CP-Leitung**

### **Was bedeutet CP?**

CP ist das Steuersignal (Leitung) in jedem Steckverbinder des Typ2-Ladegeräts. Es handelt sich um eine bidirektionale Kommunikationsleitung, die die Kommunikation zwischen der Ladestation und dem Elektrofahrzeug ermöglicht. Die Ladestation informiert das Elektrofahrzeug unter anderem über den maximal verfügbaren Ladestrom. Gleichzeitig informiert das Elektrofahrzeug die Ladestation über seinen Status, z. B. ob das Elektrofahrzeug angeschlossen ist oder gerade geladen wird.

#### **Warum ist eine Kalibrierung der CP-Leitung notwendig?**

Aufgrund von Unterschieden in der Kabellänge und beim Hersteller sowie Abweichungen bei den Nennwerten elektronischer Komponenten kann das CP-Signal Abweichungen aufweisen. Die CP-Kalibrierung berücksichtigt die Signalabweichung und passt die Signalwerte an die erforderlichen Bereiche an.

#### **Wann muss die Kalibrierung der CP-Leitung durchgeführt werden?**

Es gibt mehrere Gründe für eine Kalibrierung der CP-Leitung. Die wichtigsten sind:

- Das Elektrofahrzeug ist über das Ladekabel mit der EVCS verbunden, meldet aber immer noch einen getrennten Zustand
- Beim Laden des Elektrofahrzeugs wechselt die EVCS häufig zwischen den Zuständen "Laden" und "Geladen".
- Die EVCS beginnt nach dem Anschluss des Fahrzeugs nicht mit dem Laden, weil sie den richtigen Zustand nach dem Anschluss nicht erkennen kann

#### **Wie wird eine Kalibrierung der CP-Leitung durchgeführt?**

Die CP-Kalibrierung kann über die Webschnittstelle (Einstellungen → Allgemein → Ladegerät → CP-Kalibrierung oder über VictronConnect (Einstellungsseite) vorgenommen werden. Die Vorgehensweise ist wie folgt:

- **1.** Betätigen Sie die Kalibrierungstaste
- **2.** Verbinden Sie das Elektrofahrzeug mit der EVCS und tippen Sie dann auf Weiter in VictronConnect
- **3.** Betätigen Sie die Schaltfläche "Fahrzeug ist angeschlossen", um zu bestätigen, dass das Elektrofahrzeug tatsächlich mit der EVCS verbunden ist (oder tippen Sie auf Weiter in VictronConnect)
- **4.** Warten Sie, bis die EVCS die Berechnung abgeschlossen hat

Sobald die Kalibrierung abgeschlossen ist, wird eine Meldung angezeigt, die besagt, dass die Kalibrierung erfolgreich war

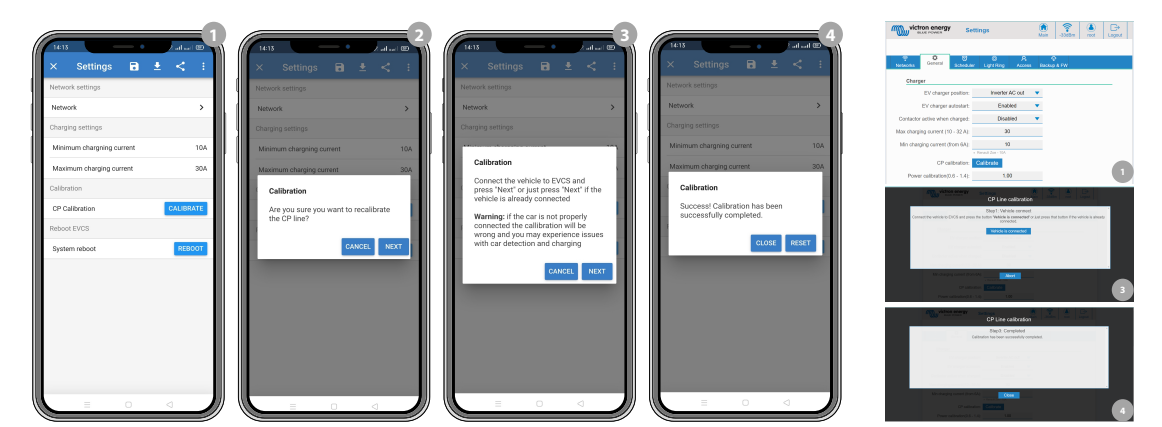

### **9.2. Häufig gestellte Fragen**

### **9.2.1. Frage 1: Wie verhindere ich, dass die Ladestation von Unbefugten benutzt wird?**

Stellen Sie sicher, dass der Autostart des Ladegeräts für Elektrofahrzeuge in den allgemeinen Einstellungen deaktiviert ist. Dadurch wird verhindert, dass die Ladestation automatisch zu laden beginnt, sobald sie an ein Elektrofahrzeug angeschlossen ist.

Vergewissern Sie sich auch, dass die Einstellung Anzeige des Ladegeräts sperren auf dem Reiter Allgemein der Webschnittstelle oder in der Fernbedienungskonsole des GX-Geräts aktiviert ist.

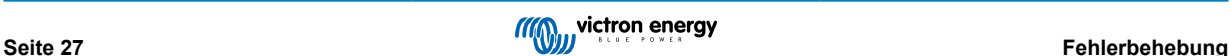

<span id="page-30-0"></span>Der Ladevorgang kann dann nur noch über die Webschnittstelle, das Widget der VRM-App, die VRM-Steuerung und VictronConnect gestartet oder gestoppt werden.

### **9.2.2. Frage 2: Verfügt die EV Charging Station über RFID?**

Nein. Um zu verhindern, dass die Ladestation von Unbefugten benutzt wird, siehe Frage 1.

### **9.2.3. Frage 3: Der Lichtring stört meine Nachbarn in der Nacht. Wie kann ich den Lichtring deaktivieren?**

Sie können den Lichtring im Menü Lichtring vollständig deaktivieren und die Helligkeit auf 0 oder eine niedrigere Stufe setzen, wenn Sie möchten.

### **9.2.4. Frage 4: Warum wird mein Auto nicht erkannt, wenn ich das Ladekabel anschließe?**

Versuchen Sie, die CP-Leitung zu kalibrieren (Reiter Allgemein in der Webschnittstelle oder in den Einstellungen von VictronConnect). Das ist mitunter notwendig, weil sich die Ladekabel leicht unterscheiden können. Die Erdungsimpedanz ist ebenfalls wichtig, da sich alle Messungen auf die Erdung beziehen.

### **9.2.5. Frage 5: Warum wird meine EV Charging Station auf mehreren GX-Geräten angezeigt?**

Wenn sich mehrere GX-Geräte im selben lokalen Netzwerk befinden, aktivieren Sie die IP-Adressen-Whitelist im Reiter Allgemein der Webschnittstelle und fügen Sie dann nur die IP-Adresse des GX-Geräts, mit dem die EVCS gesteuert werden soll, der Whitelist hinzu. Entfernen Sie anschließend die EVCS von den anderen GX-Geräten.

### **9.2.6. Frage 6: Wie viel PV-Leistung benötige ich mindestens, um das Elektrofahrzeug im Automatikmodus zu laden?**

Der Mindeststrom zum Laden eines Elektrofahrzeugs beträgt 6 A bei 230 V. Sie brauchen also mehr als 1,3 kW.

Dies kann jedoch unter bestimmten Umständen nicht ausreichen, z. B. wenn gleichzeitig noch Wechselstromlasten versorgt werden. Das Laden erfolgt nur, wenn genügend überschüssiger Solarstrom vorhanden ist, der wie folgt berechnet wird:

Überschüssiger Solarstrom = Gesamte PV-Produktion - Wechselstromlasten (ohne Autoverbrauch) = 1380 W (230 V x 6 A)

Beachten Sie, dass es Elektrofahrzeuge gibt, die einen noch höheren Mindestladestrom benötigen, z. B. der Renault Zoe mit 10 A, was die erforderliche Mindestleistung der PV-Anlage weiter erhöht.

### **9.2.7. Frage 7: Ist es möglich, mehrere EV Charging Stations in einem System zu betreiben?**

Ja, das ist möglich. Die verfügbare Leistung wird dann zwischen ihnen aufgeteilt.

### **9.2.8. Frage 8: Das Elektrofahrzeug ist vollständig geladen, aber die EVCS wechselt immer noch zwischen dem Starten des Ladevorgangs und dem Stoppen des Ladevorgangs, warum?**

Der Grund dafür ist höchstwahrscheinlich, dass die EVCS das vom Elektrofahrzeug kommende Signal "Geladen" nicht richtig dekodieren kann. Führen Sie die [Kalibrierung der CP-Leitung \[27\]](#page-29-0) durch, um das Problem zu beheben.

### **9.2.9. Frage 9: Ich erhalte ständig einen Kommunikationsfehler des GX-Geräts! Der minimale SoC kann nicht überprüft werden. Was ist der Grund dafür?**

# GX device communication error! Minimal SOC can't be checked.

Dieser Fehler zeigt an, dass die EVCS den SoC nicht vom GX-Gerät lesen kann, weil ein Kommunikationsproblem vorliegt, obwohl die Kommunikation mit dem GX-Gerät in der Webschnittstelle der EVCS aktiviert ist.

Um das Problem zu beheben, stellen Sie sicher, dass die in den allgemeinen Einstellungen der Webschnittstelle angegebene IP-Adresse mit der des GX-Geräts übereinstimmt. Verwenden Sie die Erkennungsfunktion, damit die EVCS die korrekte IP-Adresse aus der VRM Portal-ID ableiten kann – weitere Einzelheiten finden Sie im Kapitel [Einrichtung der EV Charging Station \[16\]](#page-18-0). Stellen Sie außerdem sicher, dass ModbusTCP im GX-Gerät selbst [aktiviert \[22\]](#page-24-0) ist.

### **9.2.10. Frage 10: Ist ein GX-Gerät im System unbedingt erforderlich?**

Dies hängt vom Betriebsmodus ab.

<span id="page-31-0"></span>Für den Automatikmodus ist die Kommunikation zwischen einem GX-Gerät und der EVCS obligatorisch. Für den manuellen Modus und den Zeitplanmodus kann ein GX-Gerät installiert werden, ist aber nicht zwingend erforderlich.

### **9.2.11. Frage 11: Ich möchte die EVCS über Modbus TCP steuern. Ist dies möglich und wenn ja, wie?**

Ja, das ist möglich. Modbus TCP bietet ein viel höheres Maß an Flexibilität und Kontrolle und bietet Zugriff auf eine breitere Palette von Einstellungen als im Handbuch beschrieben oder über die normalen Benutzeroberflächen verfügbar.

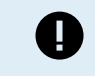

Beachten Sie, dass Änderungen an den Einstellungen über Modbus TCP jegliche Unterstützung erlöschen lassen.

Die empfohlene Methode für Support bei Fragen zu Modbus TCP ist die Verwendung des [Abschnitts Modifikationen der](https://community.victronenergy.com/spaces/31/index.html) [Victron-Community.](https://community.victronenergy.com/spaces/31/index.html) Diese Seite wird häufig von Anwendern besucht, die Modbus TCP und andere Methoden zur Integration mit Victron-Produkten verwenden.

Die EVCS Modbus TCP-Registerliste können Sie von der [Produktseite](https://www.victronenergy.de/ev-charging) im Download-Bereich herunterladen.

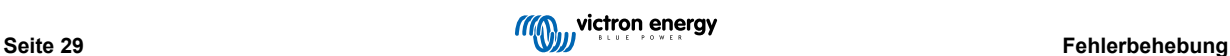

# <span id="page-32-0"></span>**10. Wartung**

Die EV Charging Station erfordert keine besondere Wartung.

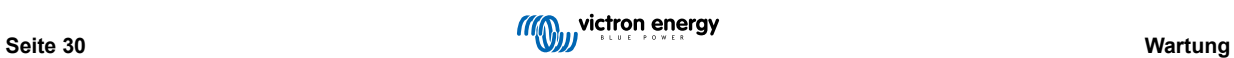

# <span id="page-33-0"></span>**11. Technische Angabe**

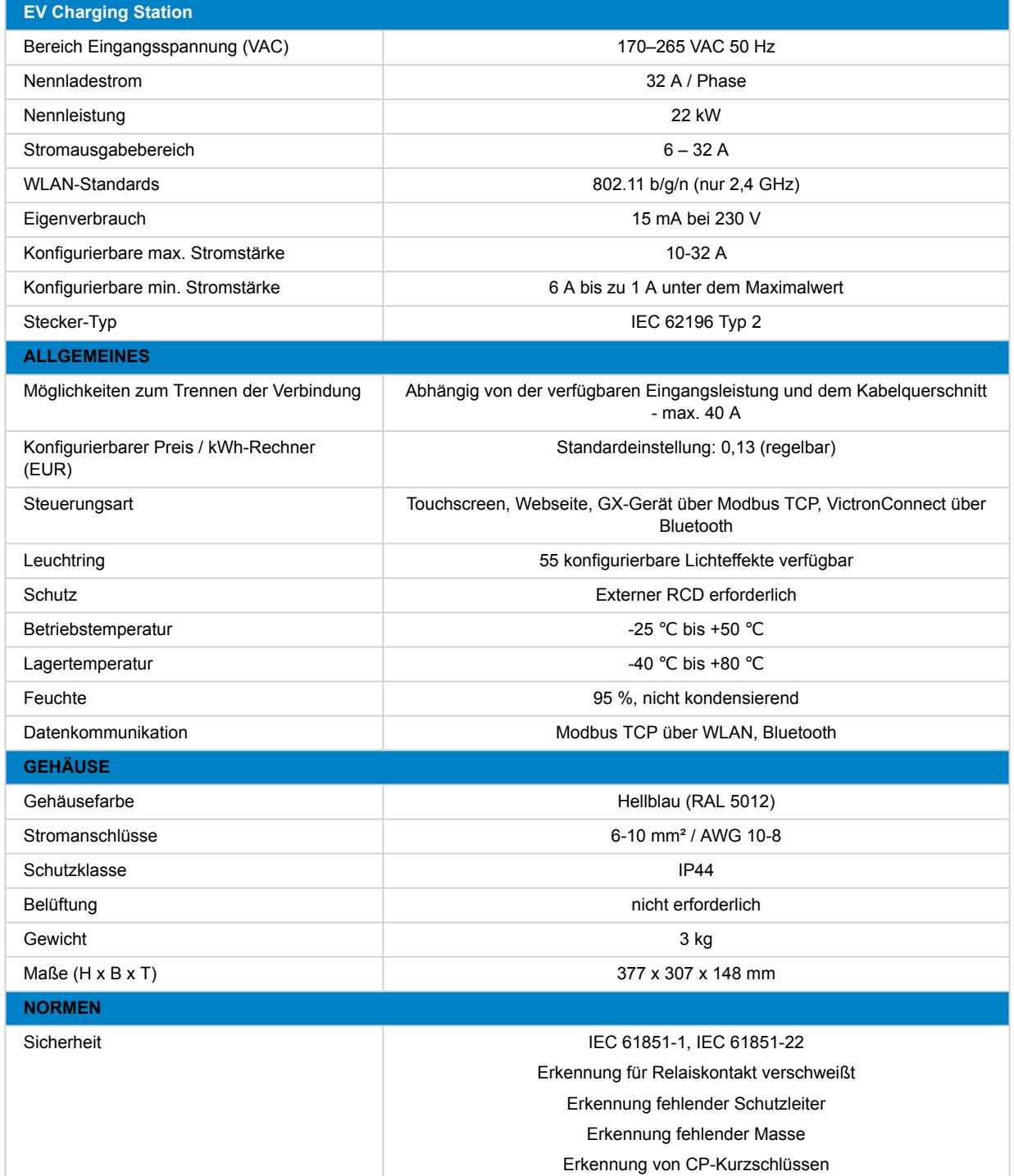

# <span id="page-34-0"></span>**12. Anhang**

### **12.1. Maße**

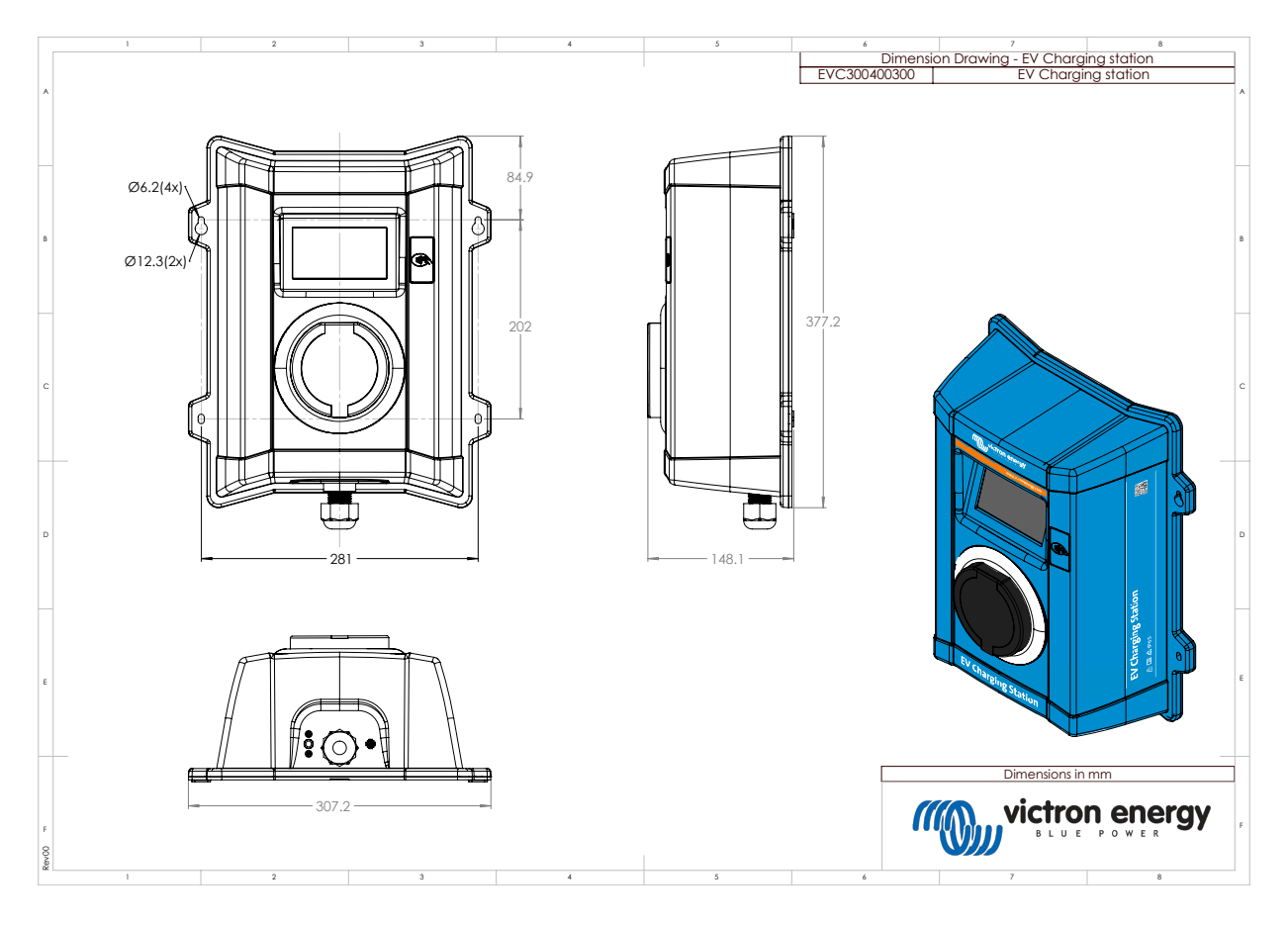

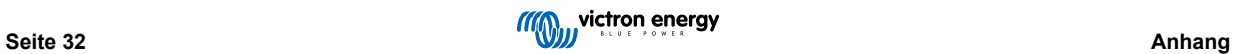